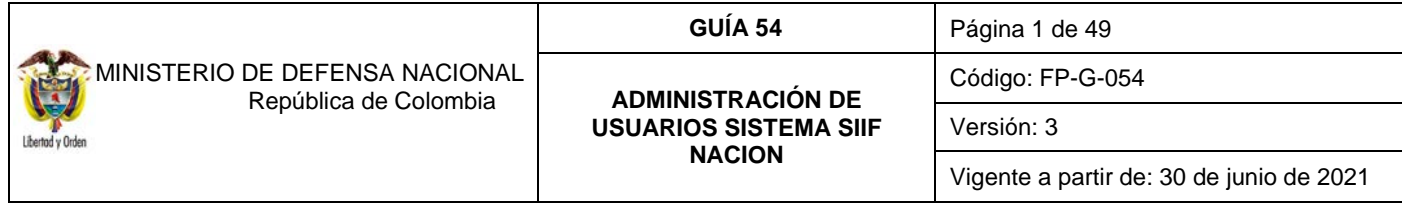

**Objetivo:** establecer lineamientos a través de la guía financiera relacionados con la administración de usuarios en el Sistema Integrado de Información Financiera SIIF Nación, para que los usuarios cuenten con una herramienta de consulta permanente que les permita conocer los aspectos a tener en cuenta con la administración de usuarios en el Sistema SIIF Nación.

**Alcance:** desde Perfiles hasta Estado restricción de transacciones al usuario. Aplica para las Unidades y Subunidades Ejecutoras del Ministerio de Defensa Nacional.

**Dependencias participantes:** Dirección de Finanzas MDN

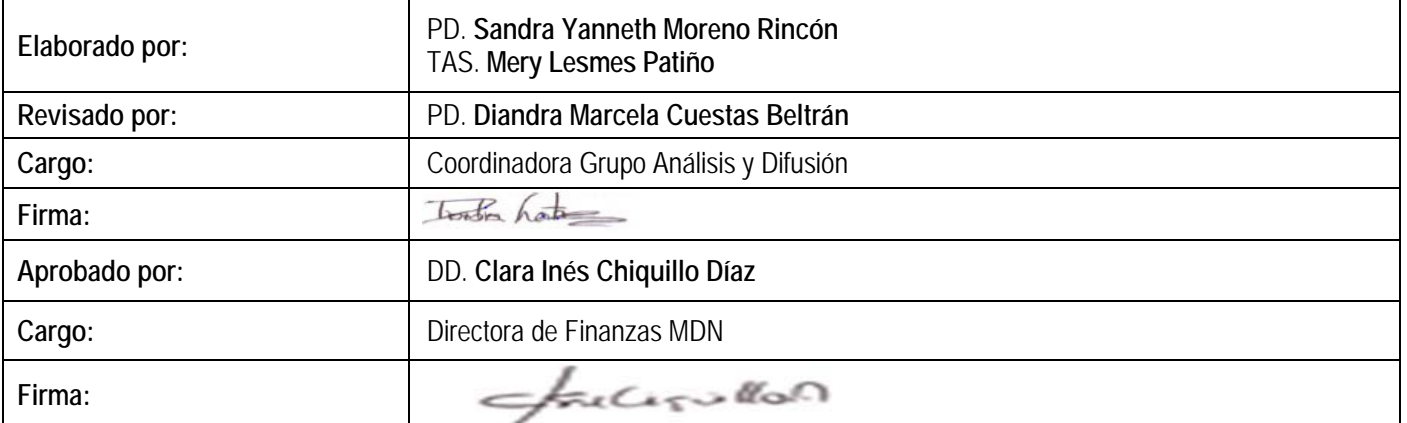

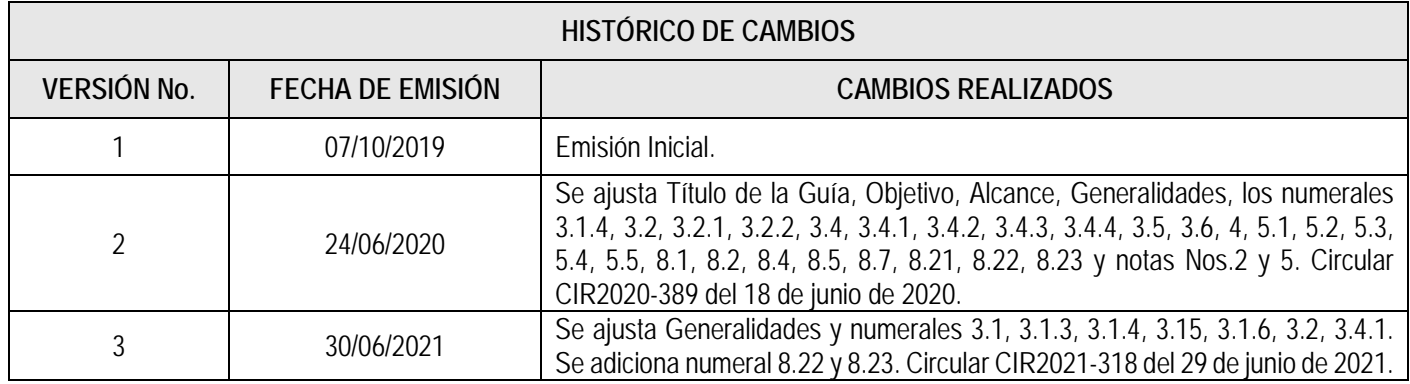

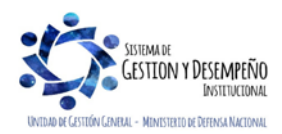

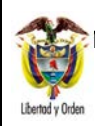

#### **ADMINISTRACIÓN DE USUARIOS SISTEMA SIIF NACION**

Código: FP-G-054

Página 2 de 49

Versión: 3

Vigente a partir de: 30 de junio de 2021

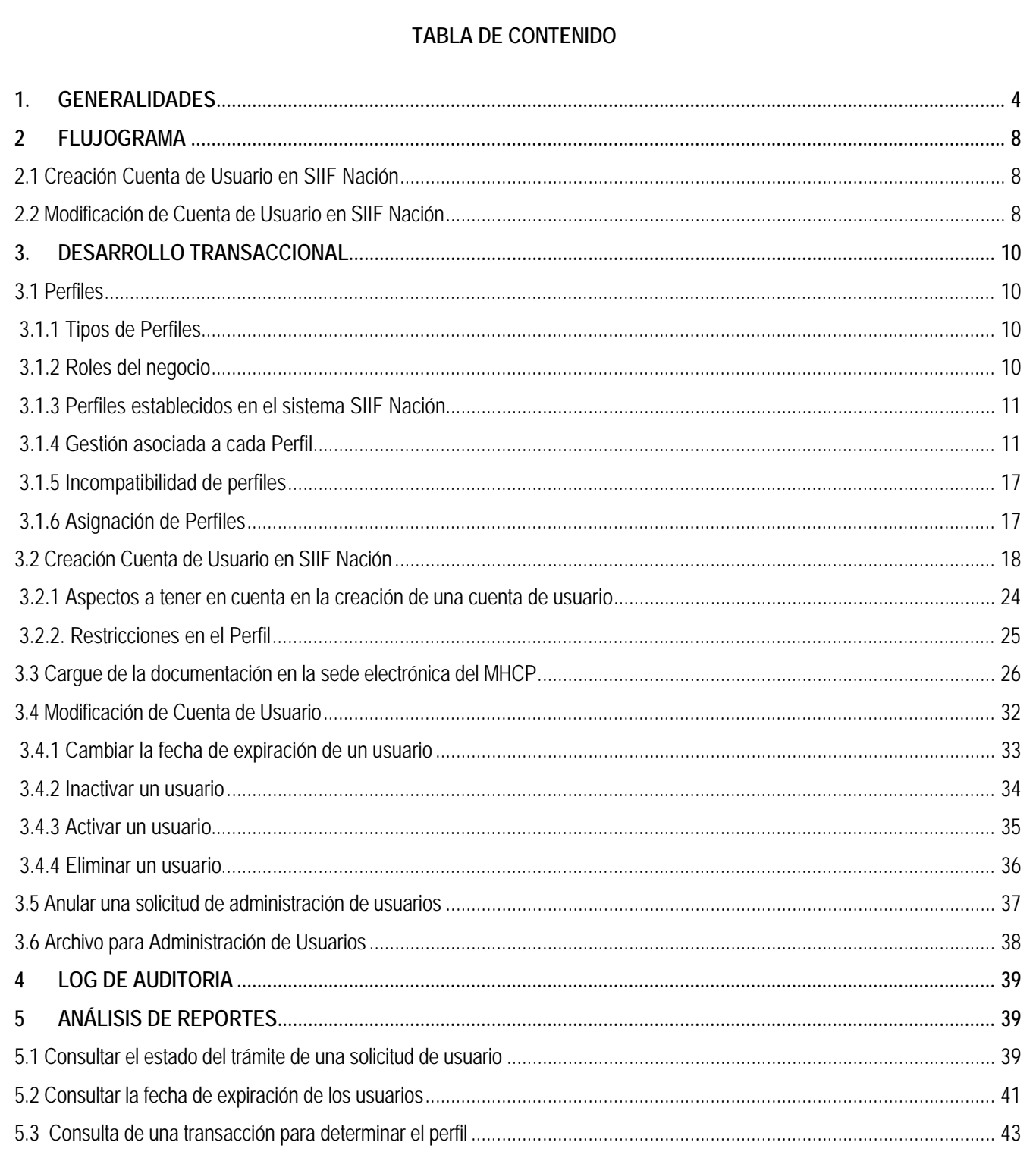

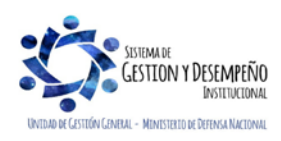

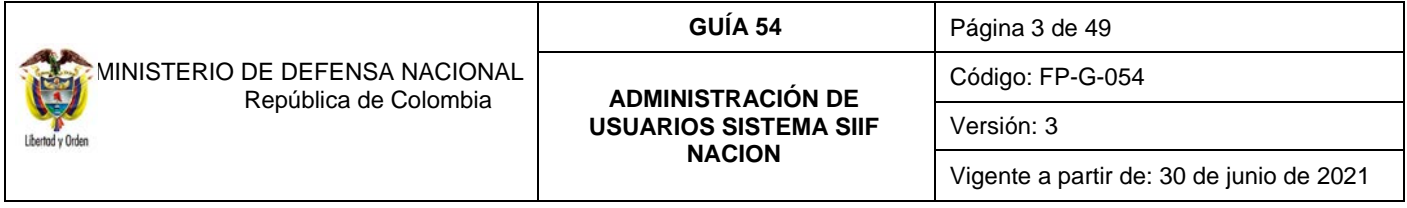

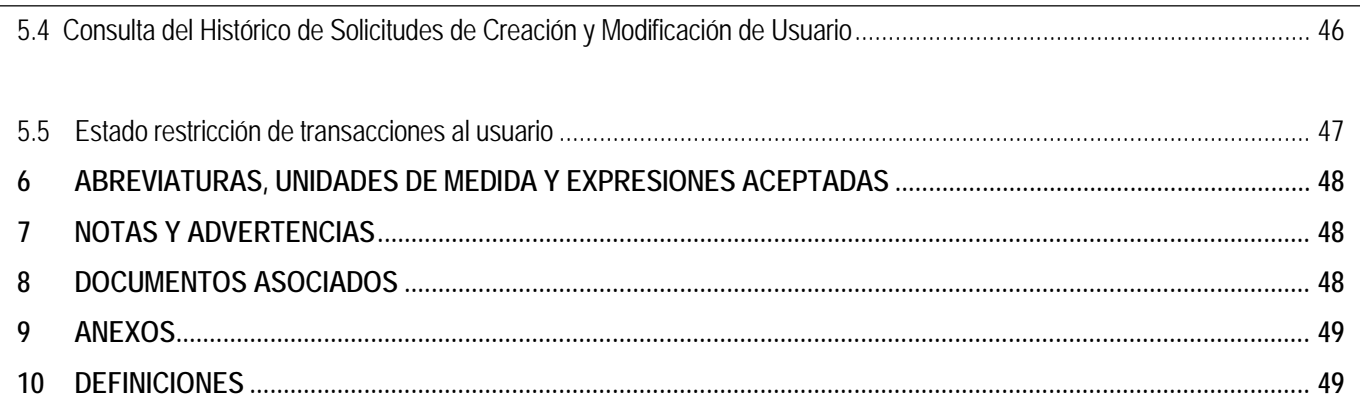

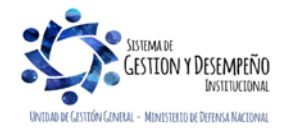

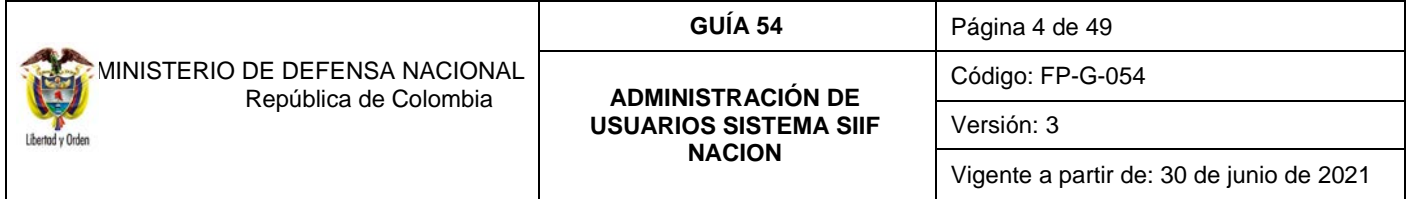

## <span id="page-3-0"></span>**1. GENERALIDADES**

De conformidad con lo establecido en el Decreto 1068 del 26 de mayo de 2015 "Por medio del cual se expide el Decreto Único Reglamentario del Sector Hacienda y Crédito Público", el proceso de Administración de Usuarios está a cargo del Coordinador SIIF Entidad de cada una de las Entidades que se encuentran en línea con el Sistema SIIF Nación. De acuerdo con lo establecido en el artículo 2.9.1.1.14. del Decreto 1068 de 2015, los Secretarios Generales o quien haga sus veces designarán un funcionario del nivel directivo o asesor para que ejerza las funciones de Coordinador SIIF Entidad.

El Ministerio de Defensa Nacional mediante la Resolución No. 6060 del 21 de agosto de 2018 designó funcionarios como Coordinadores SIIF Nación Entidad en las Unidades Ejecutoras del Ministerio de Defensa Nacional, Policía Nacional y Establecimientos Púbicos del Sector Defensa.

El Coordinador SIIF Nación Entidad se designa ante el Ministerio de Hacienda y Crédito Público – MHCP mediante el formato "Mis.3.13.Pro.5.Fr.1 Designación Coordinador SIIF Nación Entidad"; adjunto a este formato se debe remitir copia del documento de identidad y una certificación laboral expedida por la dependencia competente de la entidad donde conste que tanto el "Coordinador SIIF Entidad" como quien lo designa, son funcionarios que actualmente laboran en la entidad y el cargo que desempeñan. Este formato debe ser diligenciado en su totalidad, se debe escanear y cargar junto con los documentos en mención a la sede electrónica del MHCP (ver numeral 3.2 de la presente guía financiera) y los originales deben reposar en el archivo de la Unidad Ejecutora, (se sugiere llevar el control digitalizado de dichos documentos).

Cuando el Coordinador SIIF Nación Entidad se ausente de su cargo y con el propósito de atender sus funciones, la Administración del SIIF Nación del MHCP estableció que la entidad puede nombrar un delegado, para ello el Coordinador SIIF Nación de la Entidad nombra a un funcionario mediante el formato "Mis.3.13.Pro.5.Fr.2 Designación Delegado Coordinador SIIF Nación Entidad".

Adjunto a este formato se debe remitir copia del documento de identidad y una certificación expedida por la dependencia competente de la entidad donde conste que tanto el "Coordinador SIIF Nación Entidad", como el "Delegado del Coordinador SIIF Nación Entidad", son funcionarios que actualmente laboran en la entidad y el cargo que desempeñan. Este formato debe ser diligenciado en su totalidad, se debe escanear y cargar junto con los documentos en mención a la sede electrónica del MHCP (ver numeral 3.2 de la presente guía financiera) y los originales deben reposar en el archivo de la Unidad, (se sugiere llevar el control digitalizado de dichos documentos).

Frente a cualquier cambio del coordinador SIIF de la Unidad o su delegado, es importante informar al MHCP , así como a la Dirección de Finanzas del MDN con el objetivo de actualizar la información en la base de datos y así poder remitir al competente, la información que envíe tanto el MHCP como esta Dirección.

Es necesario que tanto el Coordinador SIIF como su Delegado se documenten con respecto a las funciones de su rol, así mismo, estén capacitados en el funcionamiento general del Sistema SIIF Nación, la cual se puede solicitar a la Dirección de Finanzas del MDN por medio del correo corporativ[o finanzas@mindefensa.gov.co.](mailto:finanzas@mindefensa.gov.co)

El Coordinador SIIF o su delegado es el encargado de designar al Soporte Técnico SIIF en la Entidad, quien proporciona apoyo y soporte técnico a los usuarios SIIF, el cual será brindado por la Oficina de Sistemas o quien haga de veces, para lo cual debe diligenciar y firmar el formato "Mis.3.13.Pro.5.Fr.3 Designación Soporte Técnico SIIF Entidad" y cargarlo digitalizado en la sede electrónica del MHCP (ver numeral 3.2 de la presente guía financiera).

El MHCP estableció el formato "Mis.3.13.Pro.5.Fr.4 Actualización Datos Coordinación SIIF Entidad – Delegado / Soporte

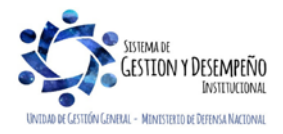

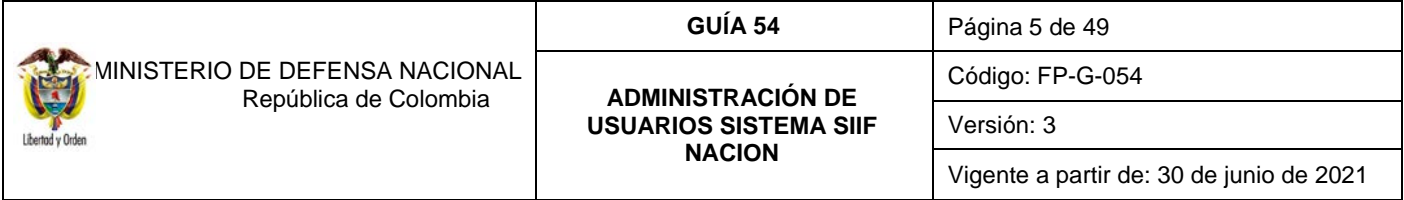

Técnico SIIF Nación Entidad" cuando se presenten cambios en el Delegado Coordinador SIIF Entidad y en el soporte técnico; formato que debe ser firmado por el Coordinador SIIF y cargar digitalizado en la sede electrónica del MHCP (ver numeral 3.2 de la presente guía financiera).

Así mismo, el Coordinador SIIF Entidad será responsable de designar en un funcionario el perfil "Registrador Usuarios", a través del cual garantizará las siguientes funciones:

- 1. Informadas tanto por el Administrador del Sistema, como por la Dirección de Finanzas del MDN, para que se tenga pleno conocimiento de las acciones a realizar en el sistema SIIF Nación, tanto en el nivel central como en sus respectivas Subunidades.
- 2. Verificar las restricciones de uso del aplicativo.
- 3. Brindar soporte funcional y técnico a los usuarios de la Entidad.
- 4. Mantener actualizado al Administrador del Sistema respecto a las novedades de los usuarios y del funcionario responsable del sistema.
- 5. Capacitar a los usuarios SIIF nuevos, previo a su creación en el aplicativo.
- 6. Mantener un archivo documental de los usuarios y cumplir con las políticas y estándares de seguridad del sistema SIIF Nación.

El proceso de Administración de Usuarios en la Entidad, consiste en la creación, modificación y eliminación de una cuenta de usuario en el Sistema SIIF Nación, así como la restricción de las transacciones asociadas a un perfil. Estos registros se realizan mediante el perfil "Registrador Usuarios" cumpliendo los requisitos exigidos para el efecto y la administración SIIF Nación del MHCP aprueba o rechaza en el Sistema SIIF Nación dicha solicitud.

El funcionario a quien se le asigna el perfil Entidad – Registrador Usuarios, debe tener certificado de firma digital – TOKEN para el registro de las solicitudes de creación y modificación de usuarios SIIF Nación.

El proceso de Administración de Usuarios en cada Entidad es responsabilidad del Coordinador SIIF y el perfil Registrador Usuarios es el apoyo en este proceso, por lo tanto, todo registro que se haga en el sistema relacionado con la Administración de Usuarios debe tener el aval del Coordinador SIIF o su Delegado.

Para el acceso a un Sistema de Información además de una cuenta de usuario y contraseña, se requiere la asignación de un perfil asociado a dicha cuenta el cual le permitirá al usuario tener una serie de privilegios y limitaciones para acceder a una lista de transacciones, reportes, consultas y cargas masivas, entre otros.

El perfil en el Sistema SIIF Nación es el conjunto de transacciones que permiten consultar, crear, modificar y anular registros en el aplicativo. El perfil que se asigna cuando se crea la cuenta de usuario, debe tener relación con las funciones que va a desempeñar el usuario en el Sistema SIIF Nación.

A una cuenta de usuario del SIIF Nación se le puede asignar más de un perfil, no obstante, la Administración del SIIF ha establecido las siguientes restricciones en la asignación de perfiles, aspecto que se debe tener en cuenta en la creación y modificación de usuarios en el sistema:

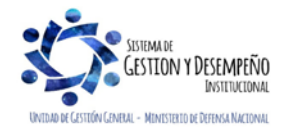

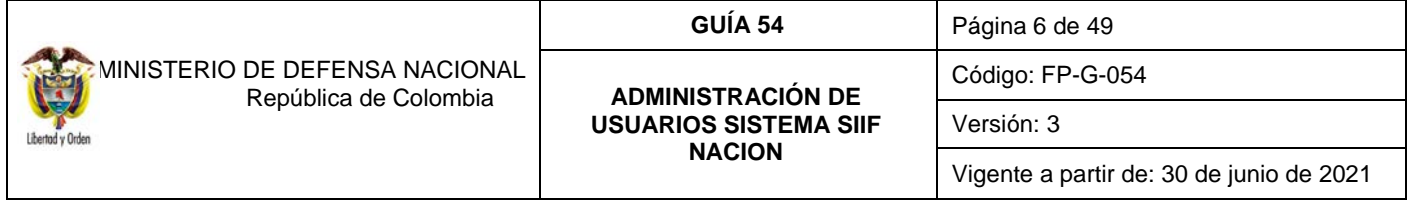

No es posible tener alguna combinación que involucre los siguientes perfiles:

- Entidad Gestión Presupuesto de Gastos, Entidad Central de Cuentas por Pagar, Entidad Pagador Central, Entidad - Pagador Regional.
- Entidad Programador Presupuestal, Entidad Consolidador Presupuestal.
- $\checkmark$  Entidad Pagador Central y Entidad Beneficiario Cuenta
- $\checkmark$  Entidad Pagador Regional y Entidad Beneficiario Cuenta
- Entidad Autorización Endoso y Entidad Pagador Central.
- $\checkmark$  Entidad Autorización Endoso y Entidad Pagador Regional.
- Entidad –Gestión Administrativa, Entidad Gestión Control Viáticos, Entidad Gestión Autorizador Viáticos.
- $\checkmark$  Entidad –Consulta es incompatible con cualquier usuario de gestión, ya que debe ser asignado a un funcionario de control interno o que ejerza funciones de seguimiento.

El perfil "Registrador" se puede combinar con alguno de los perfiles teniendo en cuenta las restricciones antes mencionadas.

Es necesario previo a la creación de una cuenta de usuario en el Sistema SIIF Nación, considerar los siguientes aspectos:

- Para el correcto funcionamiento del sistema, verificar que el equipo de cómputo asignado al usuario cuente con las especificaciones mínimas requeridas para ingresar al Sistema SIIF Nación. Aspecto que debe ser verificado por el Soporte Técnico en cada Entidad. Al respecto se sugiere consultar los lineamientos técnicos para tener acceso a la solución de software del Sistema Integrado de Información Financiera - SIIF Nación en el link "Aspectos técnicos" de la página web del Ministerio de Hacienda y Crédito Público.
- Capacitar a los usuarios nuevos, previa creación de su cuenta en el aplicativo SIIF Nación, tanto en los aspectos funcionales propios de las transacciones a adelantar, como en lo relacionado con la seguridad del sistema. Para tal efecto, se debe brindar la capacitación al interior de la Unidad o solicitar la capacitación en el perfil que se requiera a la Dirección de Finanzas del MDN al correo corporativo finanzas@mindefensa.gov.co quien se encargará de programarla.
- $\checkmark$  Las Unidades Ejecutoras cuentan al interior con equipos multiplicadores, a través de los cuales se podrá afianzar los conocimientos de los funcionarios de las áreas financieras, así como fortalecer los canales de comunicación internos. Estos equipos son los encargados en primera instancia de acompañar, asesorar y capacitar a los usuarios de su respectiva Unidad Ejecutora.
- Gestionar la asignación del certificado de firma digital-TOKEN a los usuarios para consultar y registrar todas las transacciones en el sistema SIIF Nación, de acuerdo a lo establecido en la circular externa 004 del 26 de enero de 2017 "Firma digital en el aplicativo SIIF-NACION".
- Cuando se solicita la creación de un usuario el cual se encuentra a contrato se debe verificar que ese acto administrativo tenga una cláusula de confidencialidad.
- $\checkmark$  Validar que las funciones a desempeñar por el usuario sean consistentes con el perfil que se le va a asignar.

El jefe de la dependencia que solicite la creación o modificación de perfiles en el Sistema SIIF Nación para un usuario deberá indicar en los formatos relacionados en los formatos "Mis.3.13.Pro.5.Fr.6 Solicitud creación cuenta de usuario SIIF Nación II" y "Mis.3.13Pro.5. Fr.8 Solicitud modificación cuenta de usuario SIIF Nación II", las transacciones que requiere le sean restringidas.

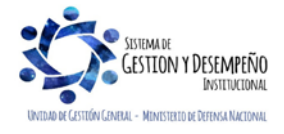

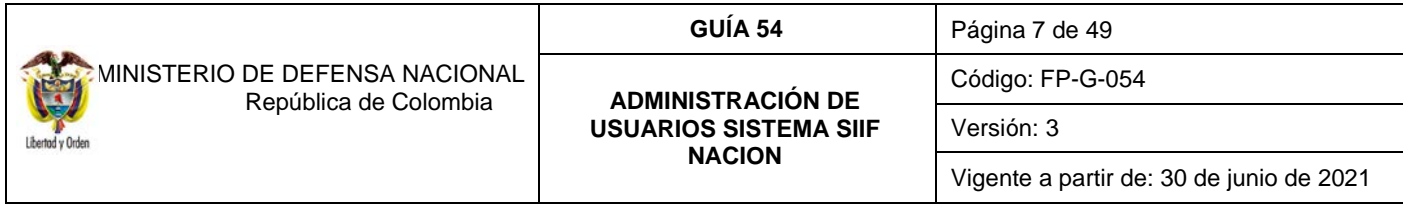

La Administración del Sistema SIIF Nación no autoriza la creación de usuarios, sin el previo registro de la solicitud por parte del Coordinador SIIF de la Entidad en la sede electrónica del Ministerio de Hacienda y Crédito Público.

En la administración de usuarios es necesario tener en cuenta las medidas de seguridad en cumplimiento con las políticas, normas y procedimientos establecidos, las cuales se encuentran descritas en la Guía Financiera No. 34 "Medidas de Seguridad Sistema Integrado de Información Financiera" numeral 4.8 Medidas de seguridad en la administración de usuarios, y puede ser consultada en la página Web de Ministerio de Defensa Nacional, por la RUTA: www.mindefensa.gov.co / Servicios al Ciudadano / Servicios en línea / Sede Electrónica / Servicios / Publicaciones / Publicaciones / Activar filtros de la búsqueda o en la página web de cada Unidad una Ejecutora.

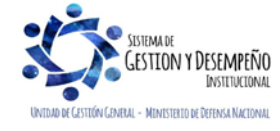

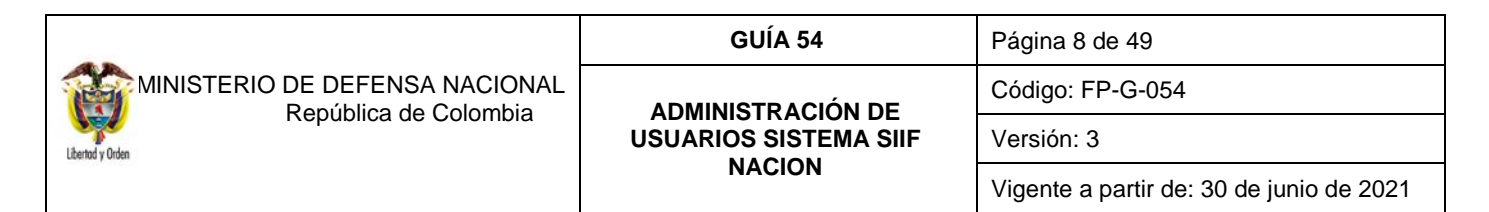

## **2 FLUJOGRAMA**

<span id="page-7-2"></span><span id="page-7-1"></span><span id="page-7-0"></span>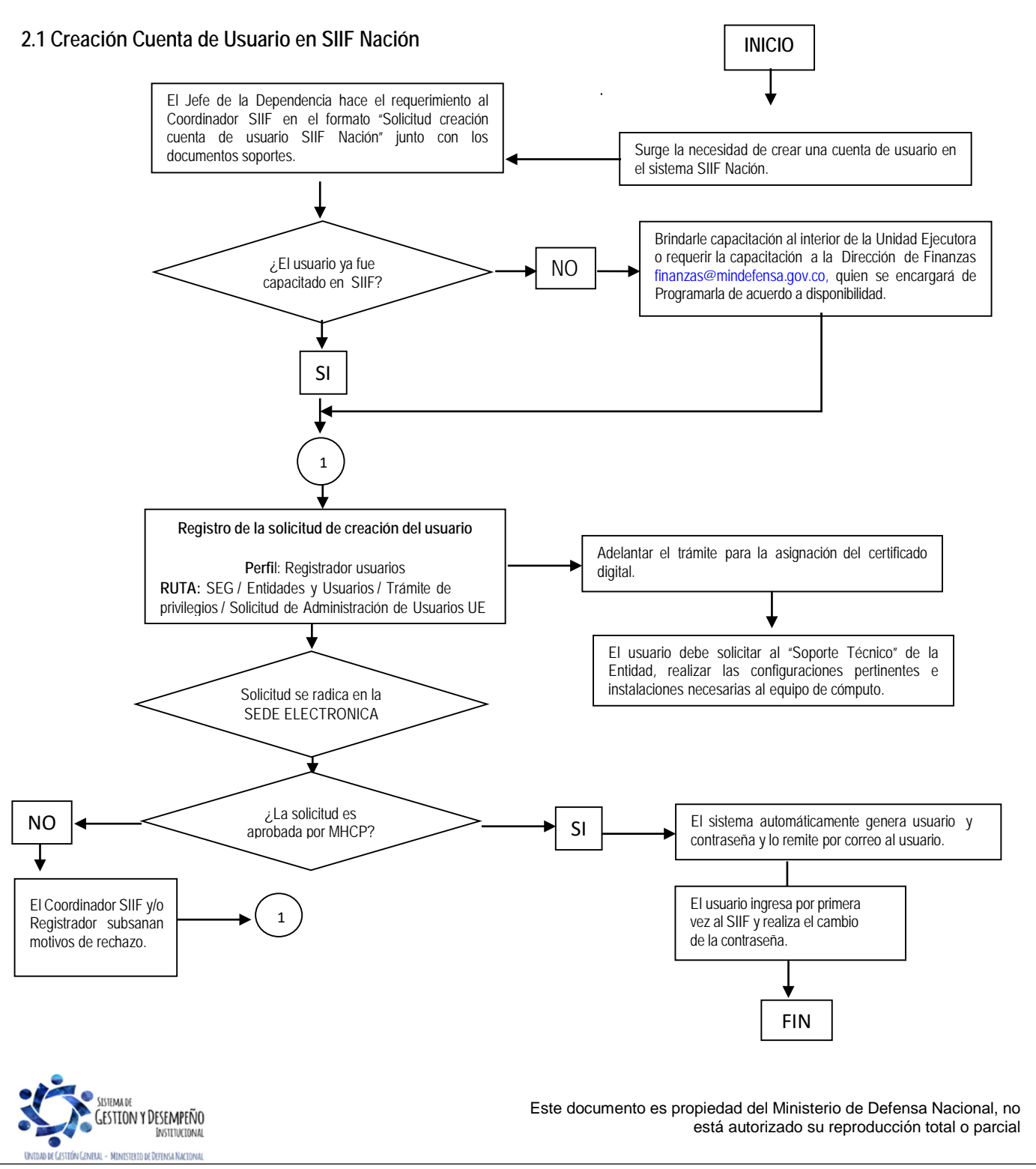

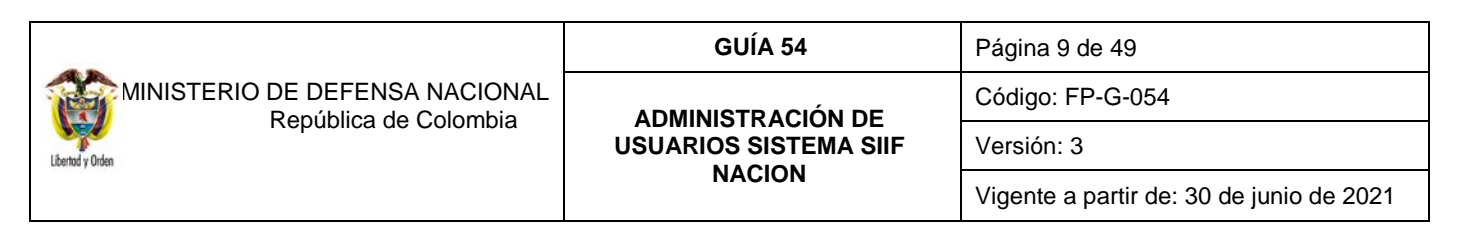

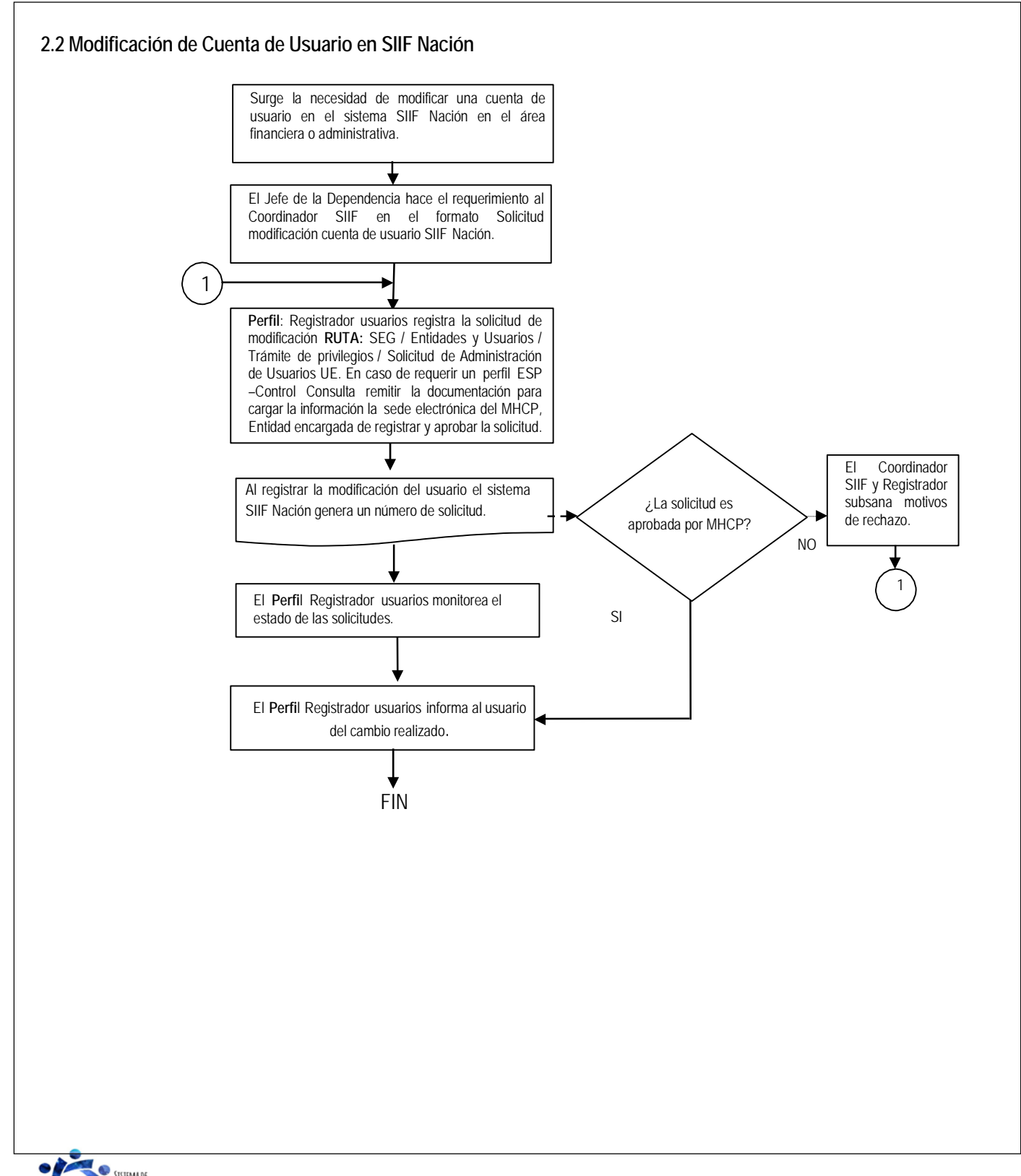

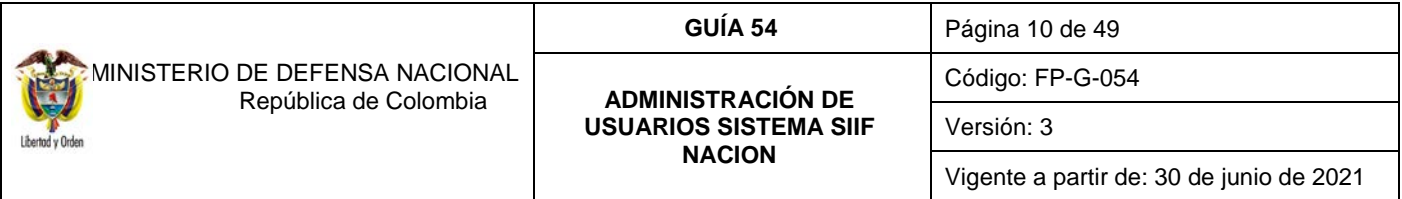

## <span id="page-9-0"></span>**3. DESARROLLO TRANSACCIONAL**

### <span id="page-9-1"></span>**3.1 Perfiles**

El perfil en el Sistema SIIF Nación es el conjunto de transacciones y opciones de operación asociadas en el aplicativo SIIF Nación que permiten consultar, crear, modificar o eliminar un registro en el Sistema con el fin de ejercer un rol dentro del proceso de la gestión financiera pública.

Estos perfiles son asignados a los usuarios, acorde con sus funciones u objeto del contrato y teniendo en cuenta no asignar al mismo usuario perfiles incompatibles.

A continuación, se dan a conocer los tipos de perfiles, los roles de negocio, los perfiles establecidos en el Sistema SIIF Nación, la incompatibilidad y como se debe realizar su asignación.

### <span id="page-9-2"></span>**3.1.1 Tipos de Perfiles**

En el Sistema SIIF Nación hay dos tipos de perfiles: Administrativo y de Negocio.

**Administrativo:** son perfiles utilizados por el Administrador del SIIF Nación del Ministerio de Hacienda y Crédito Público – MHCP, la Contaduría General de la Nación – CGN, la Dirección General de Crédito Público y del Tesoro Nacional - DGCPTN para realizar los procesos de mantenimiento, cierres, parametrizaciones y procesos BATCH. Este tipo de perfil puede ser utilizado en cualquier horario.

**Negocio:** es el perfil asociado a los usuarios que registran la información financiera en el Sistema SIIF Nación de las Unidades o Subunidades Ejecutoras, permitiendo realizar el registro o consultas de la información de la entidad a la cual pertenece el usuario o tiene permitidas gestionar, los nombres de estos perfiles empiezan por "Entidad –". Este tipo de perfil tiene restricción de horario, solamente se puede utilizar cuando el sistema esté habilitado para los usuarios del aplicativo (En la mañana de 6:00 a.m. a 12:30 p.m. en la tarde de 1:00 p.m. a 11:00 p.m.).

### <span id="page-9-3"></span>**3.1.2 Roles del negocio**

Cada uno de los perfiles está asociado a un rol del negocio, los cuales se relacionan a continuación:

Administración Funcional del Sistema Gestión Consulta Gestión Contable Gestión de Administración Gestión de Administración de Apropiaciones Gestión de Bienes y Servicios Gestión de Gastos Gestión de Gestor de Trámites

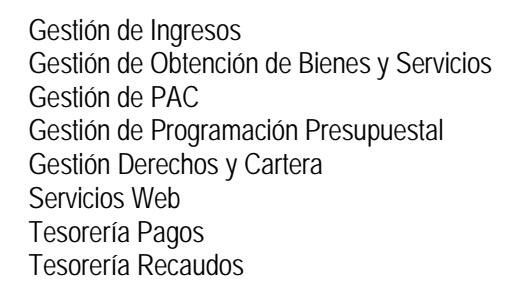

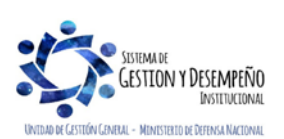

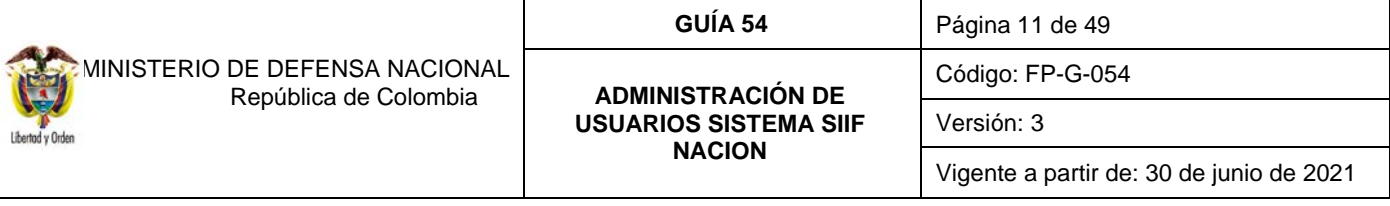

### <span id="page-10-0"></span>**3.1.3 Perfiles establecidos en el sistema SIIF Nación**

A continuación, se dan a conocer los perfiles tipo "Negocio" que actualmente se encuentran disponibles en el Sistema SIIF Nación para las Entidades:

Entidad - Administrador gestión presupuestal Entidad - Aprobador Gestión Contable Entidad - Autorizador Endosos Entidad - Beneficiario cuenta Entidad - Central de cuentas por pagar Entidad - Consolidación Contable Entidad - Consolidador programación presupuestal Entidad – Consulta Entidad – Consulta UE Contable Entidad – ESP Control Consulta Entidad – Gestión Administrativa Entidad – Gestión caja menor Entidad – Gestión cargas masivas EPG Entidad – Gestión contable Entidad – Gestión modificación presupuestal Entidad – Gestión PAC

Entidad – Gestión presupuesto gastos Entidad – Gestión presupuesto ingresos Entidad – Pagador central Entidad – Pagador regional Entidad – Parametrizador Contable Entidad – Parametrizador gestión entidad Entidad – Parametrizador gestión presupuestal Entidad – Programador presupuestal Entidad – Registrador usuarios Entidad – Gestión control viáticos Entidad – Gestión autorizador viáticos Entidad – Gestión Legalización de viáticos Entidad – Terceros y cuentas Entidad – Gestión derechos y cartera

La funcionalidad asociada a cada perfil, puede ser consultada en el sistema SIIF Nación utilizando el reporte "Perfiles de usuario de Negocio".

## <span id="page-10-1"></span>**3.1.4 Gestión asociada a cada Perfil**

A continuación, por cada perfil establecido en el Sistema SIIF Nación para las entidades, se describe el rol del negocio y la gestión asociada a cada uno de ellos, así:

## **Entidad - Administrador gestión presupuestal**

- Rol de Negocio: Gestión de Administración de Apropiaciones.
- Tipo de gestión asociada: gestión de vigencias futuras, solicitud de autorización de vigencias futuras, asignar cupo de autorización de vigencias futuras a subunidad, reducir apropiación a posiciones desagregadas, reducir apropiaciones a dependencias de afectación, reducir apropiaciones en la subunidad, modificaciones presupuestales a nivel desagregado, asignar presupuesto dependencias.

### **Entidad - Aprobador Contable**

- Rol de Negocio: Gestión Contable.
- Tipo de gestión asociada: consulta de comprobantes contables manuales y analizar la información de la Subunidad Ejecutora (PCI), permite la consulta de reporte Auxiliar Contable por PCI, reporte Auxiliar Detallado.

## **Entidad - Autorizador Endosos**

• Rol de Negocio: Tesorería Pagos.

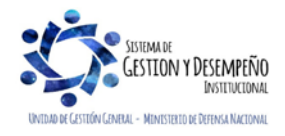

Tipo de gestión asociada: permite verificar y autorizar una Orden de Pago en estado pendiente de autorización, para que el pago sea realizado a otro beneficiario diferente al inicialmente registrado en el Sistema SIIF Nación.

## **Entidad - Beneficiario cuenta**

- Rol de Negocio: Gestión gastos.
- Tipo de gestión asociada: permite garantizar que las cuentas y beneficiarios creados en cada Unidad Ejecutora requieran de un visto bueno, antes de iniciar su proceso de validación de consistencia con las bases de datos de las entidades financieras, a través del sistema CENIT del Banco de la República.

### **Entidad - Central de cuentas por pagar**

- Rol de Negocio: Gestión gastos.
- Tipo de gestión asociada: registro de la obligación presupuestal, radicación de cuentas por pagar y aprobación de la cuenta por pagar, generar reporte de cuentas por pagar, cuenta elaborar y pre-aprobar pago por compensación retenciones DIAN.

## **Entidad - Consolidación Contable**

- Rol de Negocio: Gestión contable.
- Tipo de gestión asociada: consulta de comprobantes contables, consulta de reporte Auxiliar Contable por PCI y reporte Auxiliar Detallado.

### **Entidad - Consolidador programación presupuestal**

- Rol de Negocio: Gestión programación presupuestal.
- Tipo de gestión asociada: oficializa versiones de programación presupuestal para el anteproyecto de presupuesto general de la nación, quitar el atributo de "Versión Oficial" a versiones de programación presupuestal para el anteproyecto de Presupuesto General de la Nación.

## **Entidad – Consulta**

- Rol de Negocio: Gestión consulta.
- Tipo de gestión asociada: permite consultar la gestión financiera de las Unidades o Subunidades que ingresan en línea al Sistema SIIF Nación; este perfil está orientado para usuarios que realizan labores de revisión o seguimiento sobre los registros realizados en el sistema.

*NOTA 1: teniendo en cuenta la reasignación de perfiles realizado por el Administrador del Sistema SIIF Nación del Ministerio de Hacienda y Crédito Público, para generar los siguientes reportes, se debe tener el perfil designado para ellas, así:*

- *Reporte: Certificado de Disponibilidad Presupuestal - Comprobante y Compromiso Presupuestal de Gasto - Comprobante. Perfil: "Entidad – Gestión Presupuesto Gastos".*
- *Reporte: Orden de Pago Presupuestal de Gasto - Comprobante y Orden de Pago no Presupuestal de Gasto – Comprobante. Perfiles: "Entidad – Pagador Central" y/o "Entidad Pagador Regional".*

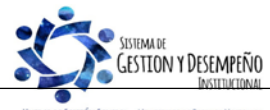

D DE GESTIÓN GENERAL - MINISTERIO DE DEFENSA NACIONA

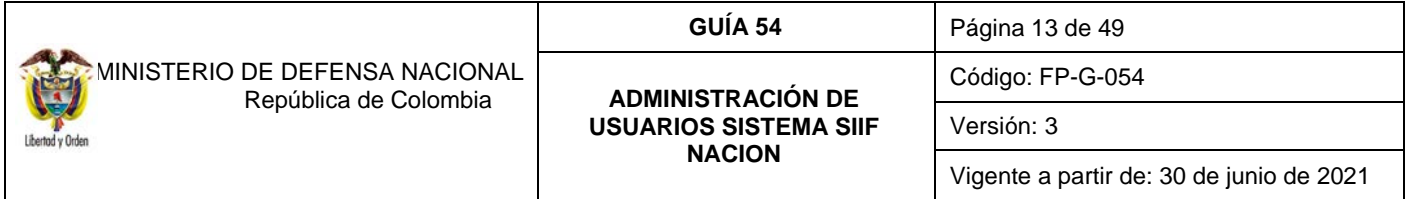

• *Reporte: Terceros y Cuentas Bancarias. Perfiles: "Entidad – Beneficiario Cuenta", "Entidad – Gestión Presupuesto de Gastos", "Entidad – Pagador Central" y/o "Entidad – Pagador Regional".*

*NOTA 2: los usuarios que realicen procesos de control y/o seguimiento de la gestión financiera de la entidad, deben utilizar*  las consultas de listados que se presentan en cada uno de los módulos del sistema SIIF Nación, así como los relacionados *en la Guías Financiera No. 56 "Reportes y Consultas para Seguimiento y Auditoria".*

## **Entidad – Consulta UE Contable**

- Rol de Negocio: Gestión contable.
- Tipo de gestión asociada: permite realizar consultas sobre Saldos y Movimientos por Unidad Ejecutora y Consulta de Saldos y Movimientos por Código Contable de las Subunidades de la Unidad Ejecutora.

## **ESP Control Consulta**

- Rol de Negocio: Gestión consulta.
- Tipo de gestión asociada: permite consultar los registros realizados por las distintas Unidades y Subunidades Ejecutoras y sus áreas de negocio; este perfil, está orientado para usuarios que realicen labores de auditoria o seguimiento sobre los registros realizados en el sistema.

## **Entidad - Gestión Administrativa**

- Rol de Negocio: Gestión de bienes y servicios
- Tipo de gestión asociada: solicitud de CDP sin bienes y servicios, solicitud comisión al interior (para crearla, modificarla, anularla o revocarla, e igualmente agregar o eliminar terceros en esta), permite la consulta del reporte de solicitud de comisión al interior y autorización de comisión al interior, así como el listado de Ejecución Viáticos por tercero.

## **Entidad - Gestión caja menor**

- Rol de Negocio: Gestión de gastos.
- Tipo de gestión asociada: ingreso de apertura de caja menor, egresos pago caja menor, pago sin egreso, reintegro caja menor, legalización egreso, solicitud de reembolso, ingreso por reembolso.

## **Entidad – Gestión Cargas Masivas EPG**

- Rol de Negocio: Gestión de gastos.
- Tipo de gestión asociada: permite realizar la carga masiva de la obligación.

## **Entidad - Gestión contable**

- Rol de Negocio: Gestión contable.
- Tipo de gestión asociada: crear comprobante contable manual, consulta de comprobantes contables. Permite la consulta de Reporte Auxiliar Contable por PCI, reporte Auxiliar Detallado, legalización de egresos caja menor, cierre presupuestal de caja menor, radicar una cuenta por pagar para el cierre de caja menor.

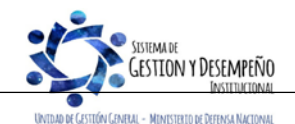

### **Entidad - Gestión modificación presupuestal**

- Rol de Negocio: Gestión de administración de apropiaciones.
- Tipo de gestión asociada: efectuar la distribución de apropiación, modificación presupuestal sin trámite de Ley, registrar un CDP de tipo modificación presupuestal, registrar la solicitud de traslado presupuestal.

# **Entidad - Gestión PAC**

- Rol de Negocio: Gestión PAC.
- Tipo de gestión asociada: registro de la distribución de cupo PAC, crear y eliminar escenarios de distribución de PAC para vigencia actual, rezago año anterior y rezago año siguiente. Crear, modificar y eliminar la versión de propuesta de distribución de PAC a asignar para las unidades ejecutoras para vigencia actual de PAC.

# **Entidad - Gestión presupuesto gastos**

- Rol de Negocio: Gestión de gastos.
- Tipo de gestión asociada: CDP, registro presupuestal de compromiso, registrar, reducir y adicionar compromisos de vigencias futuras, generar reporte de compromisos de vigencias futuras, traslado de los compromisos con saldo por obligar y las obligaciones con saldo por pagar, registrar un compromiso presupuestal de gasto con base en las vigencias futuras registradas para el año actual en un compromiso. Creación de terceros y Ordenadores de Gasto.

# **Entidad - Gestión presupuesto ingresos**

- Rol de Negocio: Gestión de ingresos.
- Tipo de gestión asociada: crear documento de recaudo por clasificar, consulta del documento de recaudo por clasificar, adicionar y reducir documento de causación de ingresos presupuestales, anular "causaciones de ingresos presupuestales", crear causación y recaudo simultáneo de ingresos presupuestales, documento de recaudo de ingresos presupuestales – recaudo anticipado, crear causación de ingresos presupuestales a partir de recaudos anticipados, anular documento de recaudo de ingresos.

# **Entidad - Pagador central**

• Rol de Negocio: Tesorería pagos.

Tipo de gestión asociada: generar orden de pago, autorizar orden de pago, pago de orden bancaria, traslado de los compromisos con saldo por obligar y las obligaciones con saldo por pagar, habilitar Calendario de Pagos, reporte de pagos consolidado por tercero, reporte de retenciones consolidado por tercero, carga de extracto bancario, contabilización de extracto bancario, asignar recaudo por clasificar, reintegro presupuestal, intercambio fechas de pago. Causación de las deducciones, reintegro presupuestal de los sobrantes de la Caja Menor; verificar, aprobar, rechazar; anular pago por compensación retenciones DIAN; registrar o modificar instrucciones adicionales de pago.

Crear, modificar, eliminar Propuesta de Distribución de PAC de la Unidad Ejecutora, crear, modificar y eliminar cupo PAC reservado. Crear Escenario de Distribución de Cupo PAC entre las Dependencias para Afectación de PAC al Interior de una Unidad Ejecutora. Eliminar una Versión de Escenario de Distribución de Cupo PAC para Vigencia Rezago

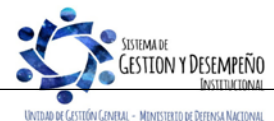

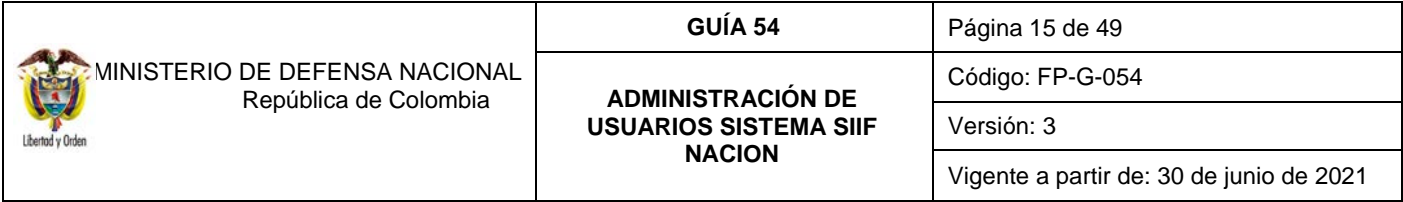

Año Anterior de PAC, Vigencia Actual y Rezago Año Siguiente. Aprobar un Escenario de Distribución de Cupo PAC de Vigencia Rezago Año Anterior de PAC, de Vigencia Actual de PAC y de Año Siguiente de PAC. Modificar el estado de una cuenta bancaria. Crear Cuentas Bancarias de Tesorería de la DGCPTN. Crear cuentas de Recursos Nación CSF.

## **Entidad - Pagador regional**

- Rol de Negocio: Tesorería pagos.
- Tipo de gestión asociada: generar orden de pago, autorizar el pago de la orden de pago, traslado de los compromisos con saldo por obligar y las obligaciones con saldo por pagar, habilitar Calendario de Pagos, reporte de pagos consolidado por tercero, reporte de retenciones consolidado por tercero, carga de extracto bancario, contabilización de extracto bancario, reintegro presupuestal, modificar el estado de una cuenta bancaria. Creación de Cuentas Bancarias de Tesorería de la DGCPTN. Crear cuentas de Recursos Nación CSF, verificar, aprobar, rechazar; anular pago por compensación retenciones DIAN; registrar o modificar instrucciones adicionales de pago.

## **Entidad - Parametrizador Contable**

- Rol de Negocio: Gestión contable.
- Tipo de gestión asociada: reporte consolidado exógena pagos y retenciones.

## **Entidad - Parametrizador gestión entidad**

- Rol de Negocio: Gestión de administración.
- Tipo de gestión asociada: crear subunidades en el catálogo institucional, determinar los roles o procesos de una Entidad, crear, asumir, modificar dependencias de afectación de saldos. Parametrización básica para ejecutar el flujo de pagos, crear/asumir Dependencia(s) de Ingresos Presupuestales, crear/asumir dependencia de Afectación Contable. Consulta cargos administrativos ordenadores del gasto, crear ordenadores de gasto, vincular el tercero al cargo de ordenador de gasto, modificaciones a la delegación de la ordenación del gasto, adicionar y reducir ámbito institucional al ordenador del gasto, revocación de la delegación de ordenación del gasto.

## **Entidad - Parametrizador gestión presupuestal**

- Rol de Negocio: Gestión de administración de apropiaciones.
- Tipo de gestión asociada: crear relación de dependencias de afectación de gastos, bienes y servicios.

## **Entidad - Programador presupuestal**

- Rol de Negocio: Gestión de programación presupuestal.
- Tipo de gestión asociada: creación de versiones de programación presupuestal para el anteproyecto de presupuesto general de la nación, modificación de versiones de programación presupuestal para el anteproyecto de presupuesto general de la nación, asignar apropiación a dependencias de afectación.

## **Entidad - Registrador usuarios**

• Rol de Negocio: Administración funcional del sistema.

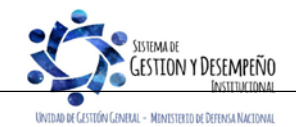

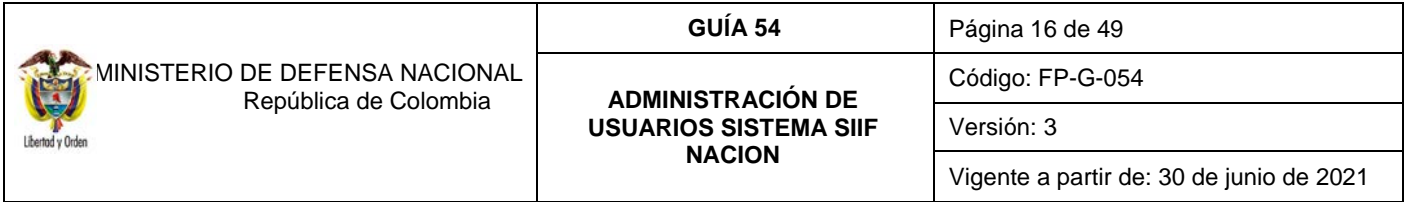

• Tipo de gestión asociada: crear en el aplicativo las solicitudes de creación de la cuenta de un usuario, consultar el estado del trámite de solicitud de creación de una cuenta de usuario, consultar los datos de una cuenta de usuario, consultar las restricciones de una cuenta de usuario, modificar los datos de una cuenta de usuario, anular una solicitud de administración de usuarios, consultar las funcionalidades asociadas a un perfil de usuario. Generar un reporte de los registros del log de auditoría.

## **Entidad- Gestión control viáticos**

- Rol de Negocio: gestión de gastos
- Tipo de gestión asociada: verificación de comisiones al interior y puede crear el documento pago masivo viáticos. Permite la consulta del reporte de solicitud de comisión al interior, así como el listado de Ejecución Viáticos por tercero.

## **Entidad- Gestión autorizador viáticos**

- Rol de Negocio: gestión de gastos
- Tipo de gestión asociada: autorización de comisiones al interior y puede crear el documento pago masivo viáticos. Permite la consulta del reporte de autorización de solicitud de comisión al interior, así como el listado de Ejecución Viáticos por tercero.

## **Entidad - Gestión Legalización Viáticos**

- Rol de Negocio: gestión de gastos
- Tipo de gestión asociada: aprobar o anular cuenta por pagar, radicar cuenta por pagar por legalizar, legalizar anticipos, pagos anticipados o avances.

## **Entidad - Terceros y cuentas**

- Rol de Negocio: Gestión de Administración.
- Tipo de gestión asociada: creación de una persona jurídica, persona natural, nacional o extranjera, Consorcio o Unión Temporal como tercero en el sistema; definir las cuentas bancarias a utilizar de un tercero en una Unidad o Subunidad Ejecutora; administrar la(s) cuenta(s) bancaria(s) a utilizar de un tercero en una Unidad o Subunidad Ejecutora.

## **Entidad - Gestión derechos y cartera**

- Rol de Negocio: Gestión facturación.
- Tipo de gestión asociada: documento de recaudo de contado, anular documento de recaudo de contado u orden de consignación, crear, modificar, reducir o adicionar convenio interadministrativo, crear cumplido de cobro de aportes o comisión de un convenio interadministrativo; crear, modificar, anular orden de consignación para factura electrónica de venta de contado; crear factura electrónica de venta de contado con orden o sin orden de consignación, crear factura electrónica de venta a plazos sin contrato referencia, consultar: reporte de ejecución agregada de derechos y cartera, catálogo de bienes y servicios del estado colombiano, precios base de venta, comprobante documento de recaudo de contado u orden de consignación.

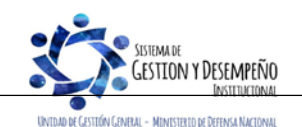

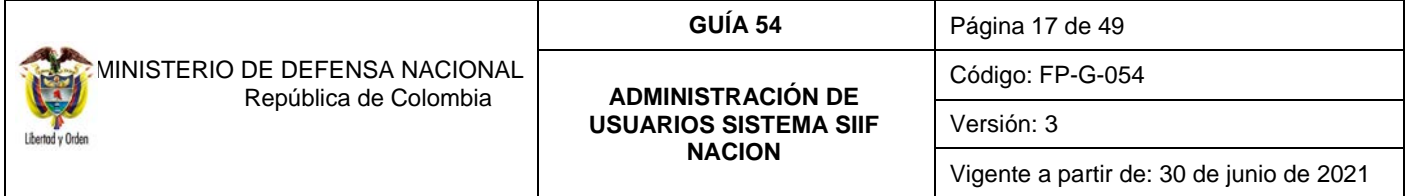

#### <span id="page-16-0"></span>**3.1.5 Incompatibilidad de perfiles**

A un usuario se le puede asignar más de un perfil, sin embargo, la Administración del SIIF Nación del Ministerio de Hacienda y Crédito Público ha establecido las siguientes restricciones, aspecto que se debe tener en cuenta en la administración de usuarios al asignar un perfil en el sistema:

1. No es posible tener ninguna combinación que involucre dos perfiles de los siguientes:

Entidad - Gestión Presupuesto de Gastos.

Entidad – Central de cuentas por pagar.

Entidad – Pagador Central.

Entidad – Pagador Regional.

- 2. No es posible la combinación que involucre el perfil Entidad Autorización Endoso con los perfiles Entidad Pagador Central, Entidad – Pagador Regional.
- 3. Para el caso de programación presupuestal, el mismo usuario no puede tener los siguientes perfiles:

Entidad – Programador Presupuestal y Entidad - Consolidador Presupuestal.

4. No son posibles las siguientes combinaciones:

Entidad – Pagador Central y Entidad - Beneficiario Cuenta Entidad – Pagador Regional y Entidad - Beneficiario Cuenta Entidad – Gestión Administrativa, Gestión Control Viáticos y/o Gestión Autorizador viáticos.

- 5. El perfil "Registrador" se puede combinar con alguno de los perfiles teniendo en cuenta las restricciones antes mencionadas.
- 6. El perfil ESP Control Consulta **no** se puede combinar con ningún otro perfil establecido en el numeral 3.4 "Perfiles establecidos en el Sistema SIIF Nación" de la presente Guía Financiera.
- 7. El perfil de usuario Entidad Consulta, debe ser asignado a usuarios de control interno o seguimiento.

La Administración del SIIF Nación del Ministerio de Hacienda y Crédito Público rechazará aquellas solicitudes de administración de usuarios que involucren alguna de las combinaciones de perfiles no permitidas, antes relacionadas.

### <span id="page-16-1"></span>**3.1.6 Asignación de Perfiles**

Los perfiles se deben asignar de acuerdo con las funciones que va a desempeñar el usuario o al objeto del contrato y se le deben restringir las transacciones a las cuales no debe tener acceso. A continuación, se dan a conocer los aspectos a tener en cuenta, para asignar un perfil en el Sistema SIIF Nación:

• El Coordinador SIIF es el encargado de designar una persona a quien se le asigne la cuenta de usuario con perfil **Entidad – Registrador Usuarios**, quien será el responsable de registrar en el sistema las solicitudes de creación, modificación y

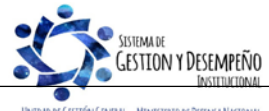

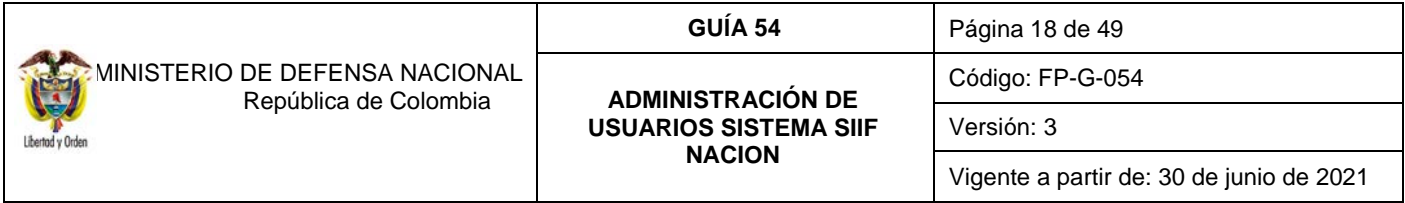

eliminación de los usuarios de la entidad, autorizados por el Coordinador SIIF de la Entidad. Así mismo, realizar el trámite oportuno para designar uno que lo sustituya en caso de ausencia temporal o definitiva del mismo.

- El Coordinador SIIF no debe asignar a un usuario perfiles adicionales que tengan secuencia en la cadena presupuestal, que generen incompatibilidad.
- Las Oficinas de Control Interno o quien haga sus veces, deben ser usuarias del Sistema SIIF Nación a través del perfil **Entidad - Consulta**, a través de este perfil se permite consultar los diferentes reportes que arroja dicho aplicativo, para seguimiento y auditoría de la actividad financiera, con el fin de establecer la consistencia en la información.
- De acuerdo con lo establecido en el artículo 2.9.1.2.17 "Solicitud de información" del Decreto 1068/2015, cuando los entes de control y seguimiento soliciten información que esté registrada en el Sistema SIIF Nación, las entidades en línea la extraerán del mismo para su presentación.
- El perfil **Entidad Beneficiario cuenta**, debe ser asignado a un funcionario del nivel directivo, asesor o ejecutivo. En los eventos que tal designación no sea posible, tal perfil estará en cabeza del funcionario de más alta jerarquía de la dependencia que efectuará el registro.

## <span id="page-17-0"></span>**3.2 Creación Cuenta de Usuario en SIIF Nación**

La cuenta de usuario asignada al funcionario o contratista, deberá corresponder con las funciones u objeto del contrato que desempeña, por lo cual el funcionario encargado de hacer la creación de cuenta de usuario en el sistema SIIF Nación, deberá verificar que éstas sean acordes al perfil solicitado. Una vez se define que se necesita crear un usuario en el Sistema SIIF Nación, el Jefe de la Dependencia hace el requerimiento al Coordinador SIIF remitiendo la siguiente documentación:

- 1. Mis.3.13.Pro.5.FR.6 Solicitud creación cuenta de usuario SIIF Nación II.
- 2. Fotocopia de la cédula de ciudadanía.
- 3. Certificación laboral.
- 4. Certificado de Funciones del Usuario (se recomienda contar con este documento con el fin de verificar que el perfil de usuario solicitado corresponda con las funciones u objeto del contrato que desempeña).
- 5. Si el usuario es Contratista, el contrato debe contener la cláusula de confidencialidad y las funciones relacionadas con el Sistema SIIF Nación para que pueda ser usuario del sistema.

El Registrador de usuarios efectúa el registro de la solicitud y el sistema genera un número de solicitud de cuenta de usuario; posteriormente se cargan dichos soportes a la sede electrónica del MHCP (ver numeral 3.3 de la presente guía financiera), informando el número consecutivo de la solicitud para que esa Entidad le dé trámite a la solicitud. Si la Administración SIIF Nación aprueba la solicitud, el sistema de forma automática remite un correo al usuario informando que la cuenta ha sido creada, indicando el usuario y contraseña correspondiente, para que efectúe el ingreso y realice cambio de clave.

Para efectuar la creación del usuario en el SIIF Nación, el **PERFIL:** Registrador Usuarios ingresa al sistema por la **RUTA:** SEGURIDAD ( SEG) / Entidades y Usuarios / Trámite de privilegios / Solicitud de Administración de Usuarios UE, el sistema presenta una pantalla:

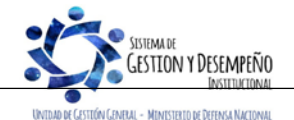

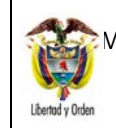

## **GUÍA 54** Página 19 de 49

#### **ADMINISTRACIÓN DE USUARIOS SISTEMA SIIF NACION**

Código: FP-G-054

Versión: 3

Vigente a partir de: 30 de junio de 2021

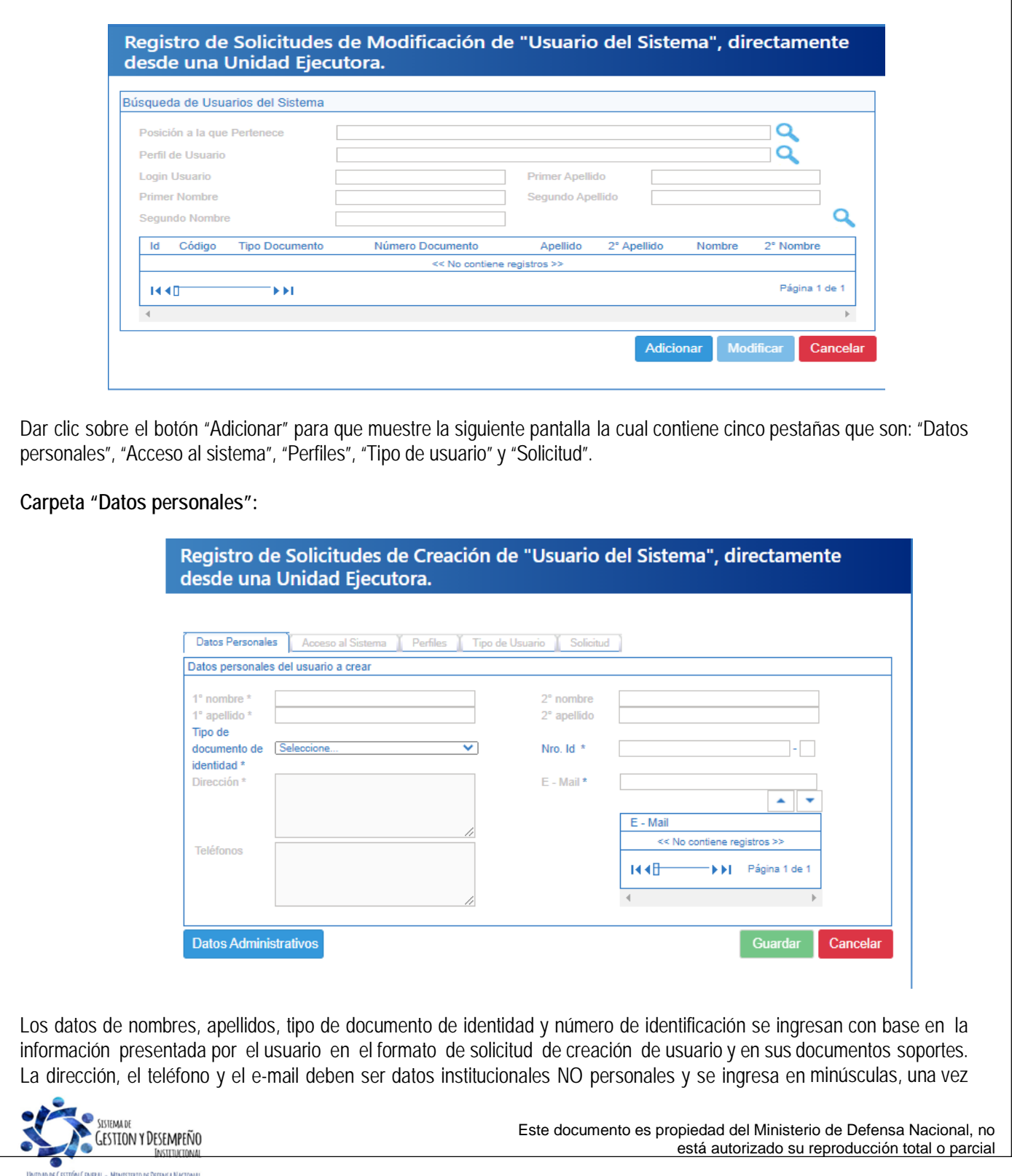

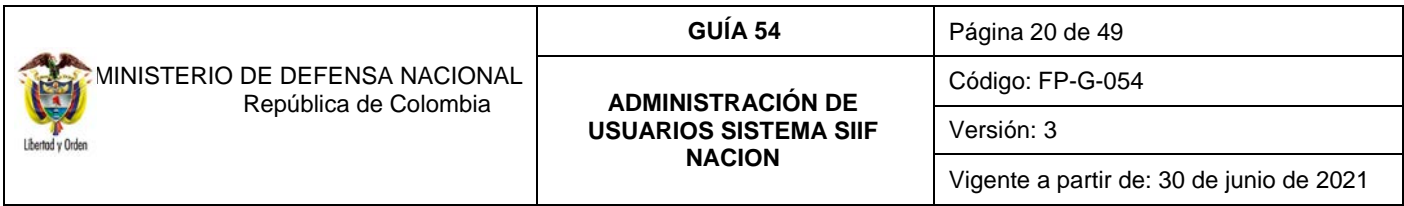

se ingresa el correo se presiona el botón  $\Box$  para que el sistema adicione el correo electrónico a los datos básicos del usuario que se está creando.

### **Carpeta "Acceso al sistema"**

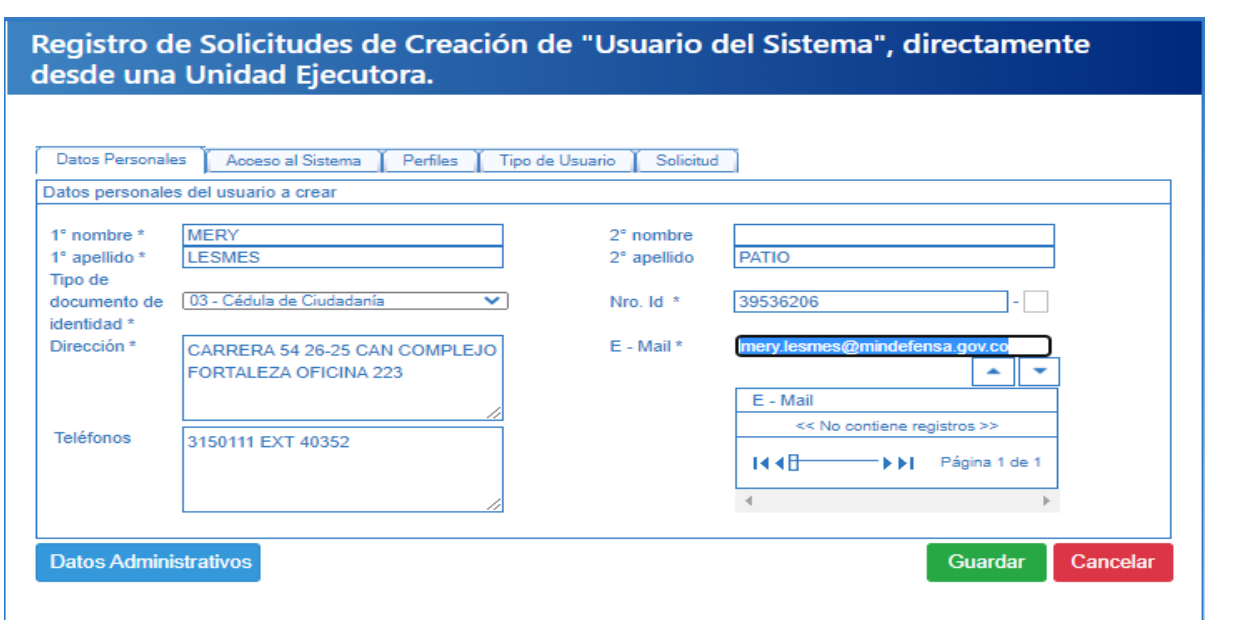

**Posición del PCI**: corresponde al código de la Unidad o Subunidad en la que labora el usuario. Sólo se puede seleccionar mediante el botón de búsqueda.

**Ámbito de acceso**: corresponde a la Unidad Ejecutora y Subunidad donde el usuario realizará la gestión financiera de acuerdo a lo indicado en el formato de solicitud creación cuenta de usuario.

### **Botón Datos Administrativos**

Los datos administrativos, son necesarios para documentar el motivo o soporte que dio origen al registro de la solicitud en el sistema. Para diligenciar los datos administrativos, dar clic sobre el botón "Datos Administrativos" y una vez se muestre la pantalla diligenciar la referencia de la documentación soporte.

Una vez diligenciados todos los datos, dar clic en el botón "Guardar", el sistema genera el número de solicitud creada.

### **Carpeta "Perfiles":**

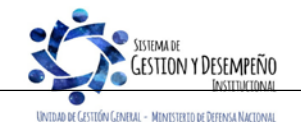

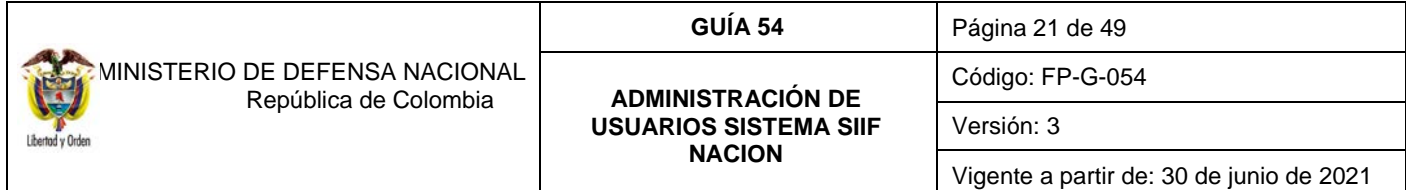

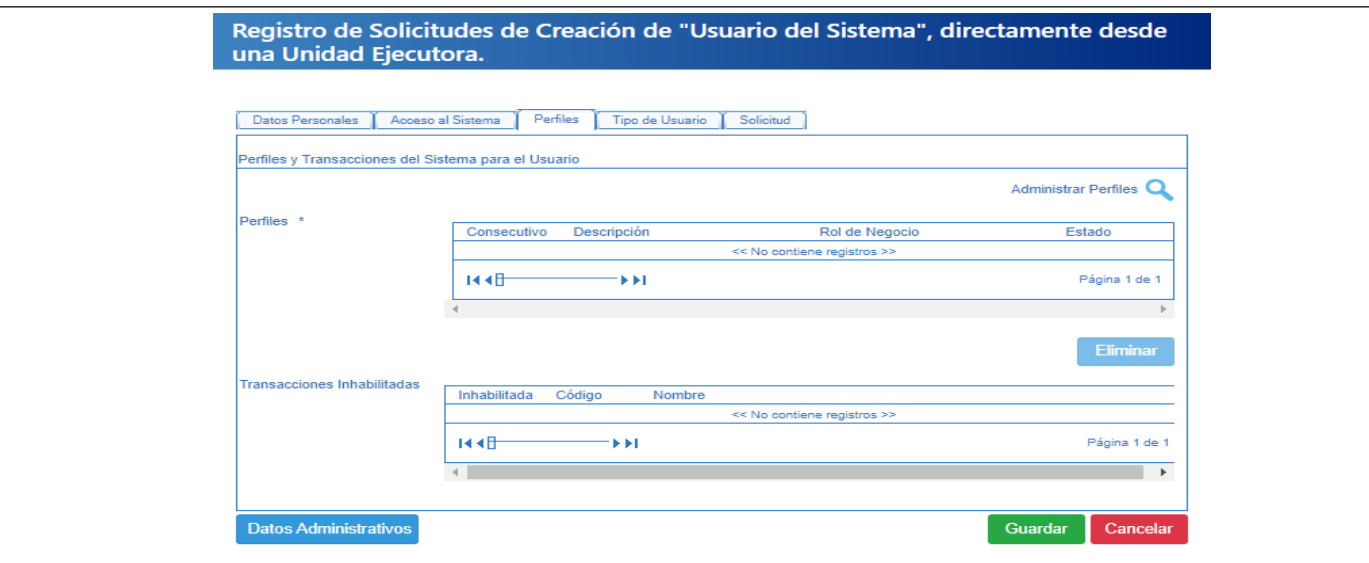

Se puede seleccionar más de un perfil siempre y cuando no exista incompatibilidad entre perfiles y corresponda a las funciones asignadas. Presionar el botón de búsqueda "Administrar perfiles", el sistema presenta una pantalla en la que se puede consultar el perfil requerido, tal como se presenta en la siguiente pantalla:

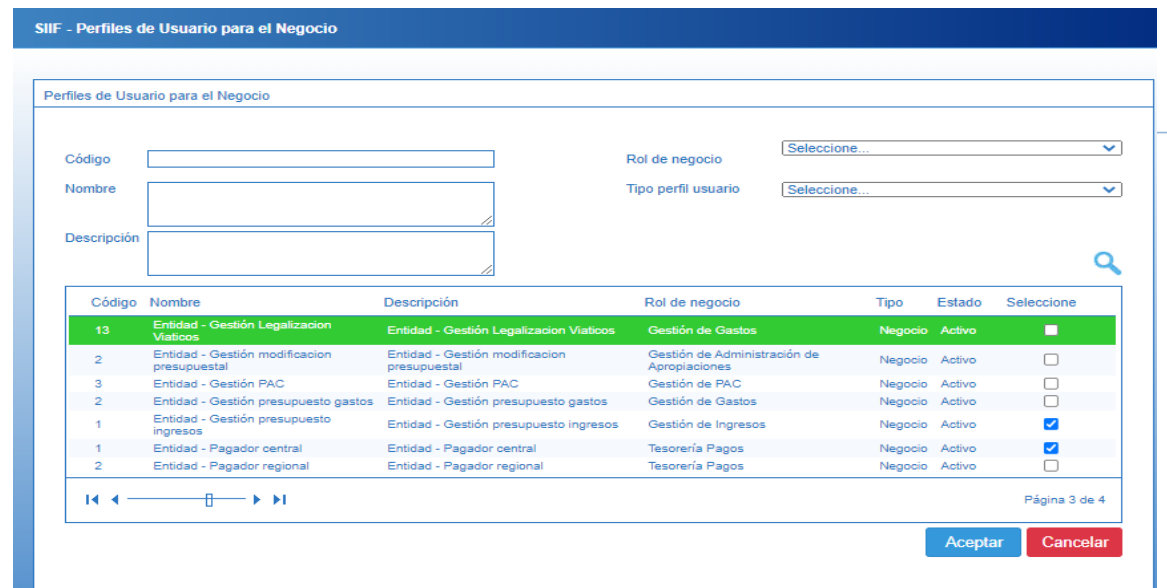

Se da clic en el botón "Buscar", se selecciona el(los) perfil(es) a vincular y posteriormente, se da clic en el botón "Aceptar". Una vez se selecciona el perfil, el sistema presenta las transacciones disponibles para el perfil, así mismo, si se requiere efectuar restricciones a las mismas de acuerdo con la información suministrada por el Jefe de la Dependencia, dar clic en la opción "**inhabilitada**", se marcan las transacciones que se requieran restringir para el usuario.

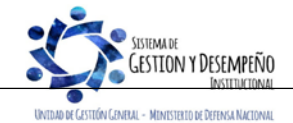

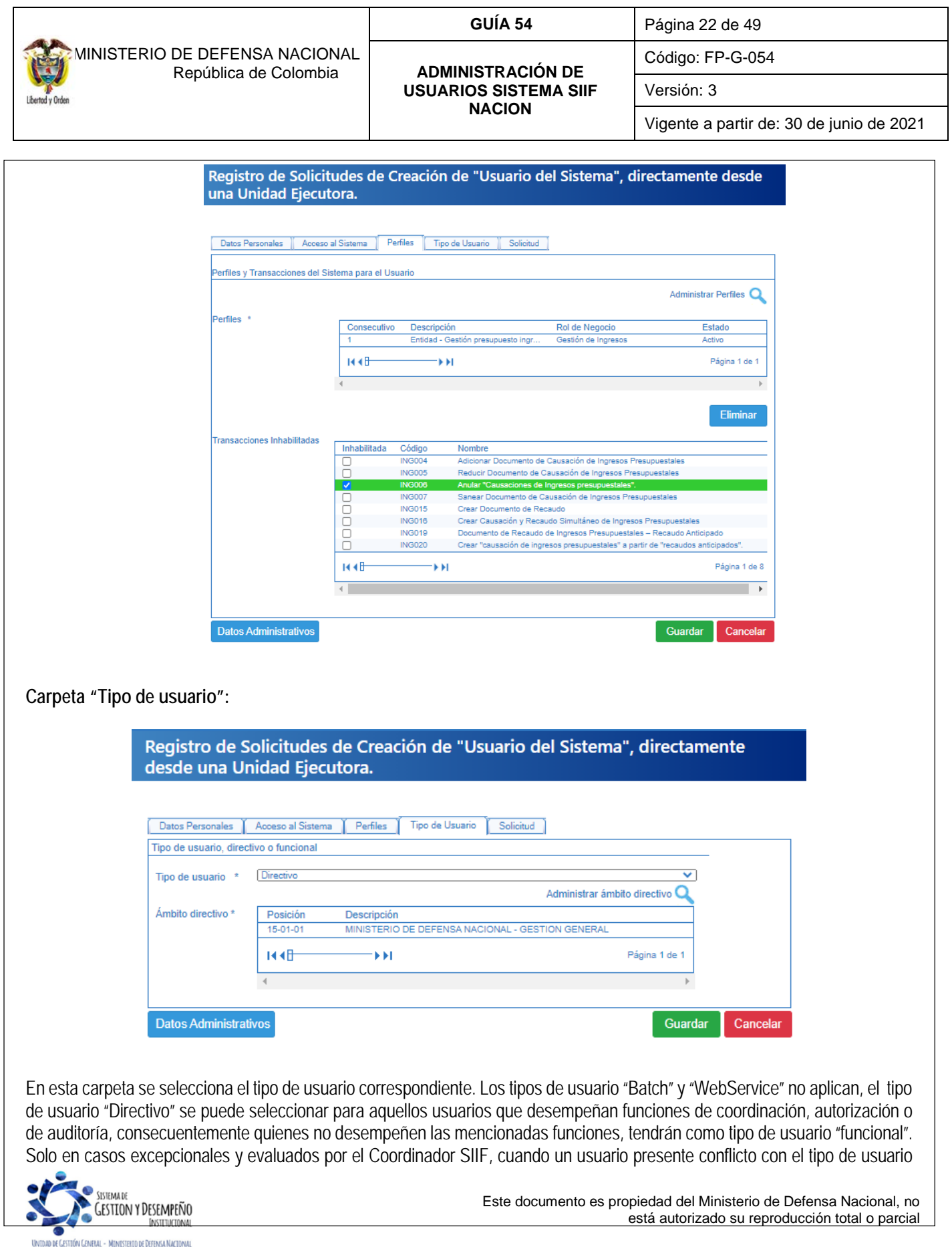

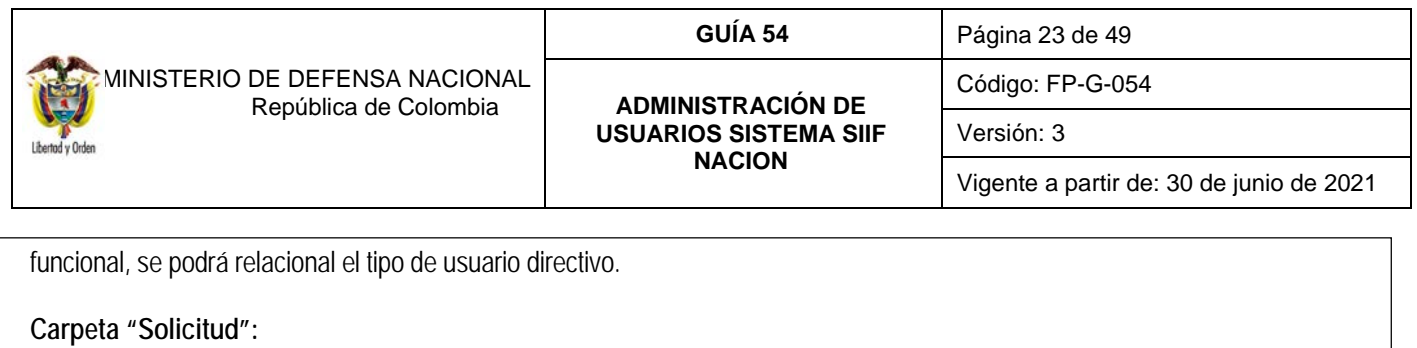

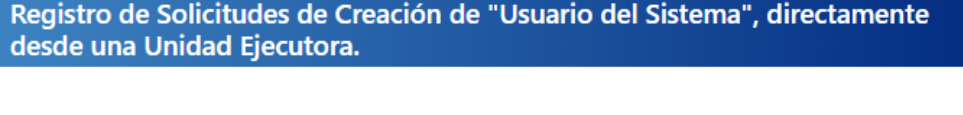

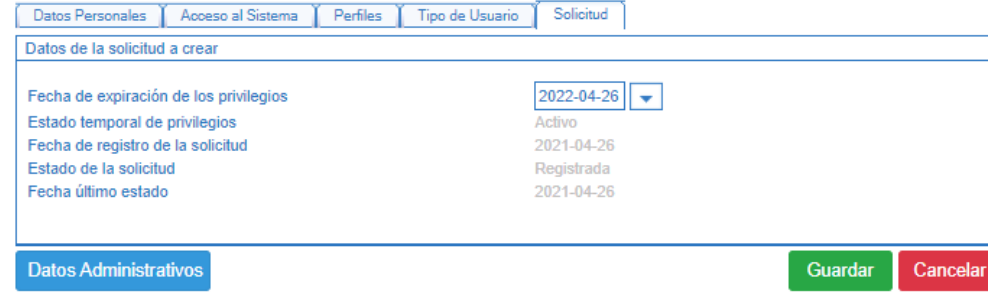

**Fecha de expiración de los privilegios:** esta fecha corresponde a la fecha máxima de vigencia del usuario a partir de la fecha de diligenciamiento del formato de creación del usuario; para los usuarios con contrato a término fijo esta fecha debe corresponder a la fecha de finalización del contrato. La vigencia máxima de privilegios de usuarios es de un (1) año.

Una vez diligenciadas todas las carpetas se debe dar clic en el botón "Guardar", el sistema muestra el número de solicitud con el que fue creado, el cual se debe cargar a la sede electrónica del MHCP.

Si al registrar la solicitud el número de identidad quedó incorrecto, para corregirlo debe anular la solicitud de acuerdo a lo indicado en el numeral 3.4 y volverla a crearla, siempre y cuando no haya sido tramitada por el administrador del sistema. En caso de haber sido aprobada la solicitud es necesario realizar nuevamente el procedimiento e informar a la administración del SIIF para verificar la novedad presentada.

Para consultar el estado del trámite de una solicitud de usuario se puede realizar a través de la ruta: Seguridad (SEG) / Reportes / Usuarios / Reporte estado de Solicitudes de Creación y Modificación de Usuarios del Sistema.

NOTA 3: para el caso de los usuarios con perfil ESP- Control Consulta solo se deberá cargar a la sede electrónica del *MHCP (ver numeral 3.3 de la presente guía financiera) los documentos para la creación sin efectuar registro alguno en el* sistema SIIF nación, toda vez que la administración SIIF es la encargada de efectuar la creación de este tipo de *usuarios en el aplicativo.*

NOTA 4: si pasados ocho (8) días calendario de la fecha en que se registró la solicitud en el sistema SIIF Nación, *no se carga la documentación en la sede electrónica del MHCP, la administración SIIF Nación" rechazará la solicitud y será necesario reiniciar el trámite.*

Los motivos por los que la administración SIIF rechaza una solicitud de creación de usuarios son los siguientes:

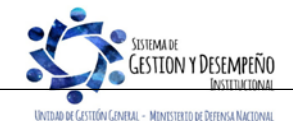

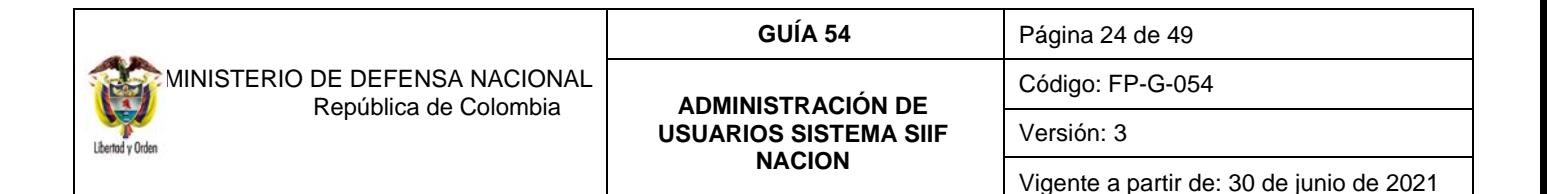

- a) El formato no está firmado por el Jefe Inmediato o Coordinador SIIF de la Entidad o su delegado.
- b) Los documentos soporte están incompletos, no son legibles o faltan algunos o cuentan con más de treinta (30) días de expedición.
- c) Se radicó el formato y documentos soporte, pero no se registró la solicitud de creación del usuario en el Sistema SIIF Nación.
- d) Los datos registrados en el Sistema SIIF Nación no son iguales a los registrados en el formato radicado.
- e) Se solicitó para el usuario en el sistema SIIF Nación perfiles incompatibles.
- f) La dirección de correo electrónico registrada no es institucional.
- g) Los datos contenidos en el documento de identidad no corresponden a los registrados en el sistema, o el documento de identificación se registró con puntos en el aplicativo.
- h) La fecha de expiración del usuario indicada en el formato supera 1 año.

#### <span id="page-23-0"></span>**3.2.1 Aspectos a tener en cuenta en la creación de una cuenta de usuario**

A continuación, se dan a conocer algunos aspectos que debe tener en cuenta el registrador de usuarios en la creación de una cuenta de usuario.

- Una vez creado el usuario no se puede cambiar el tipo o número de documento de identidad, por lo que se recomienda verificar estos datos antes de dar clic sobre el botón "Guardar".
- Si el usuario no recibe la contraseña se debe verificar el correo registrado al usuario, el cual debe corresponder al correo institucional.
- Cuando se está ingresando el correo, dar clic en el botón con la flecha hacia abajo  $\blacktriangledown$  con el fin de garantizar que el sistema lo tome tal como aparece en la imagen siguiente:

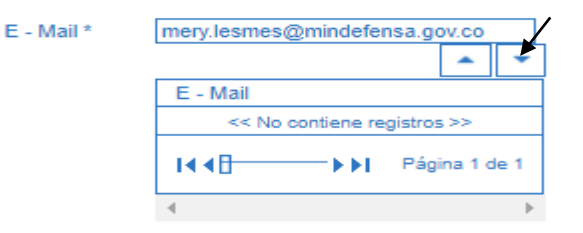

- No se puede crear el usuario si ya existe en el sistema y pertenece a otra Unidad o Entidad. Para crearlo es necesario que la Entidad que lo creó, lo elimine.
- No se puede crear un usuario si al ingresar el correo electrónico ya existe para otro usuario.
- Cuando se ingresa al sistema para crear un usuario y no se muestran las transacciones asociadas al Perfil Registrador, el sistema emite el mensaje indicando que el usuario no tiene permiso, razón por la cual se debe verificar que se haya ingresado por la Unidad Ejecutora, es decir por la Unidad de seis (6) dígitos.

Una vez realizada la validación anterior y de persistir dicho mensaje el Registrador se debe comunicar al Call Center del

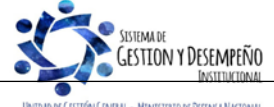

.<br>Unidad de Castión Canelal - Ministerio de Defensa Naciona

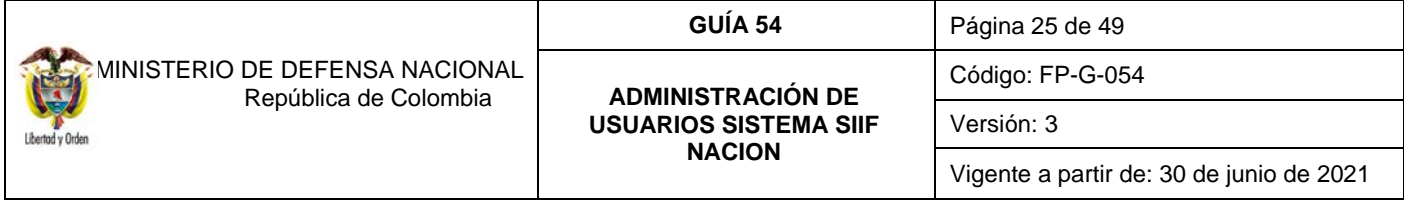

MHCP al teléfono 6021270, para saber si la entidad está certificada, es decir, que cuenta con los permisos para el registro de las solicitudes.

## <span id="page-24-0"></span>**3.2.2. Restricciones en el Perfil**

Cuando se crea una cuenta de usuario, además de contener información relacionada con los datos básicos del usuario, fecha de expiración de la cuenta y asignaciones internas que gestiona; se asocia a un determinado PERFIL que le permitirá el acceso a "todas" las transacciones asociadas a dicho perfil.

Si se requiere que ese usuario no tenga acceso sobre "algunas" de las transacciones definidas para el perfil al que pertenece, se debe realizar las restricciones, para que las transacciones disponibles sean consistentes con las funciones del cargo u obligaciones del contrato.

En primera instancia, se deben revisar las transacciones a las que tiene acceso el usuario, generando un reporte a través del Sistema SIIF Nación, ver numeral 5.5 de la presente Guía Financiera "Estado restricción de transacciones al usuario", este reporte presenta el código de la transacción, el nombre de la transacción e indica si la misma se encuentra en estado activo, es decir, si está disponible para el usuario.

Para realizar una restricción a algunas de las transacciones de un perfil asignado a una cuenta de usuario, el Perfil Entidad-Registrador usuarios ingresa al Sistema SIIF Nación por la Unidad Ejecutora a la que pertenece el usuario que va a modificar ingresando por la **Ruta**: Seguridad (SEG) / Entidades y Usuarios / Trámite de Privilegios / Solicitud de Administración de usuarios UE.

Ingresar los criterios de búsqueda tales como: Perfil del usuario, login usuario, primer nombre, segundo nombre, primer apellido, segundo apellido y dar clic en el botón "Buscar", el sistema presenta en la parte inferior de la pantalla los usuarios que cumplen con ese criterio, Seleccionar el usuario a modificar y dar clic sobre el botón "Modificar", con lo que se muestran los datos actuales para el usuario seleccionado.

El Sistema SIIF Nación, presenta la siguiente pantalla, la cual contiene las pestañas "Datos personales", "Acceso al sistema", "Perfiles", "Tipo de usuario" y "Solicitud". Se debe seleccionar la pestaña "Perfiles", con lo que el sistema presenta la siguiente pantalla.

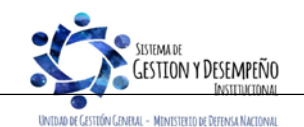

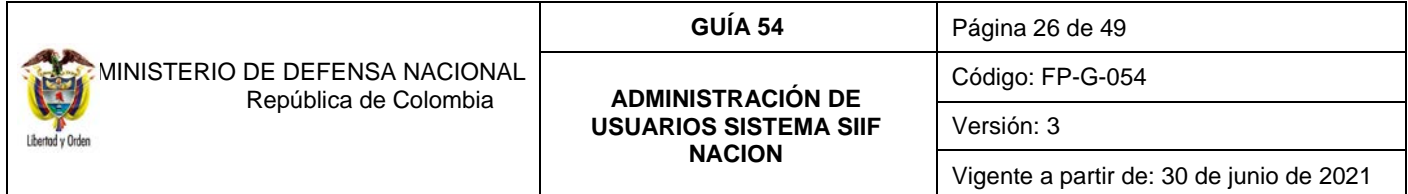

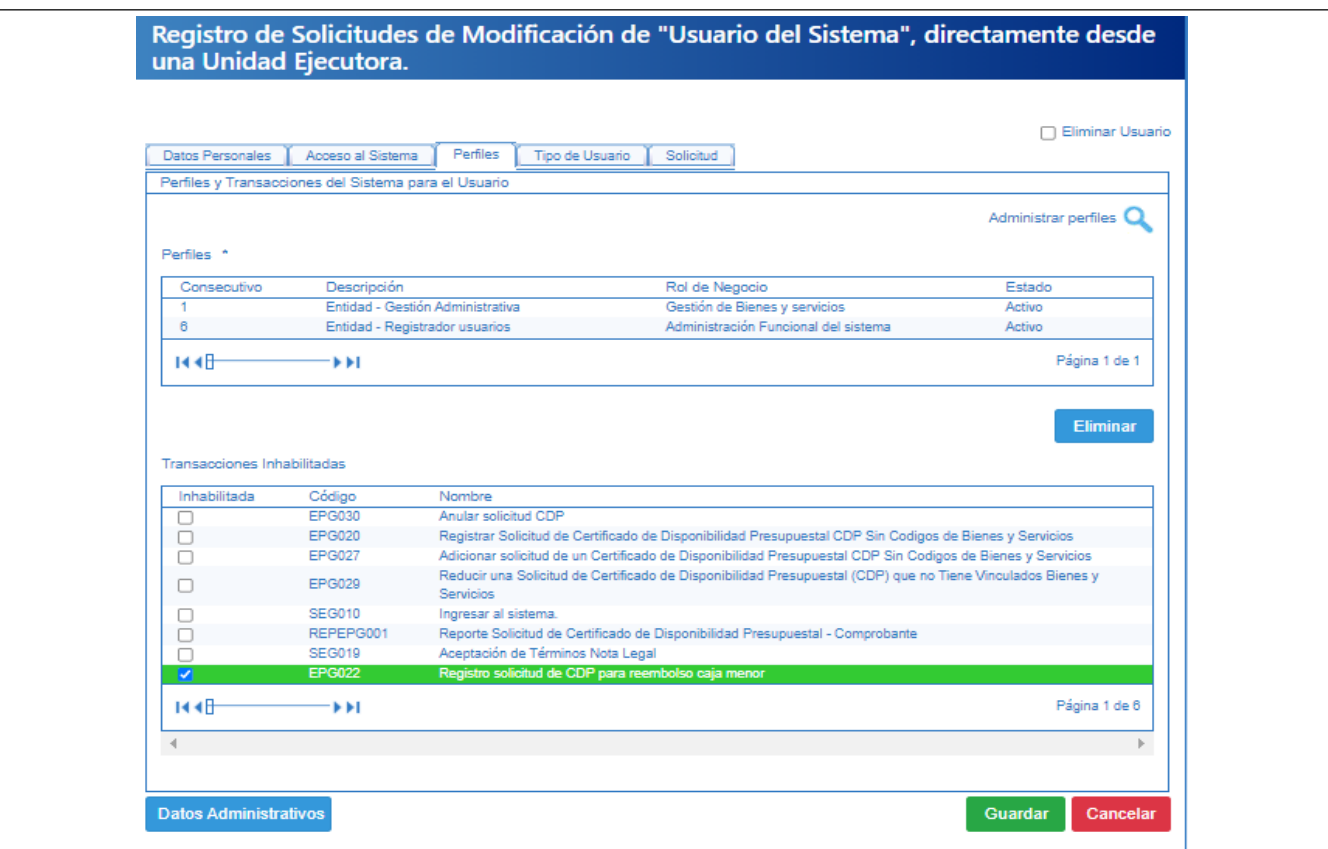

En la parte superior de la pantalla se presentan los perfiles que tiene un usuario. En la parte inferior se presentan las transacciones relacionadas a un determinado perfil, para inhabilitar alguna transacción dar clic en la lista de chequeo ubicada en la parte izquierda de cada transacción: Por ejemplo: para deshabilitar la transacción que permite crear "Causación de Ingresos Presupuestales", se selecciona la transacción, se da clic en la casilla de verificación y se da clic en el botón "Guardar".

ING001 Crear "Causación de Ingresos presupuestales".

Una vez se ha realizado la modificación requerida, dar clic en el botón "Guardar", con lo que el sistema genera un número de solicitud.

## <span id="page-25-0"></span>**3.3 Cargue de la documentación en la sede electrónica del MHCP**

A partir del segundo trimestre del 2019, la administración SIIF Nación implementó como mecanismo de radicación de documentación y solicitudes de creación y modificación de usuarios, el uso de la sede electrónica, ingresando por la página Web del MHCP y dando clic en el logo de la "Sede electrónica".

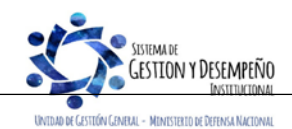

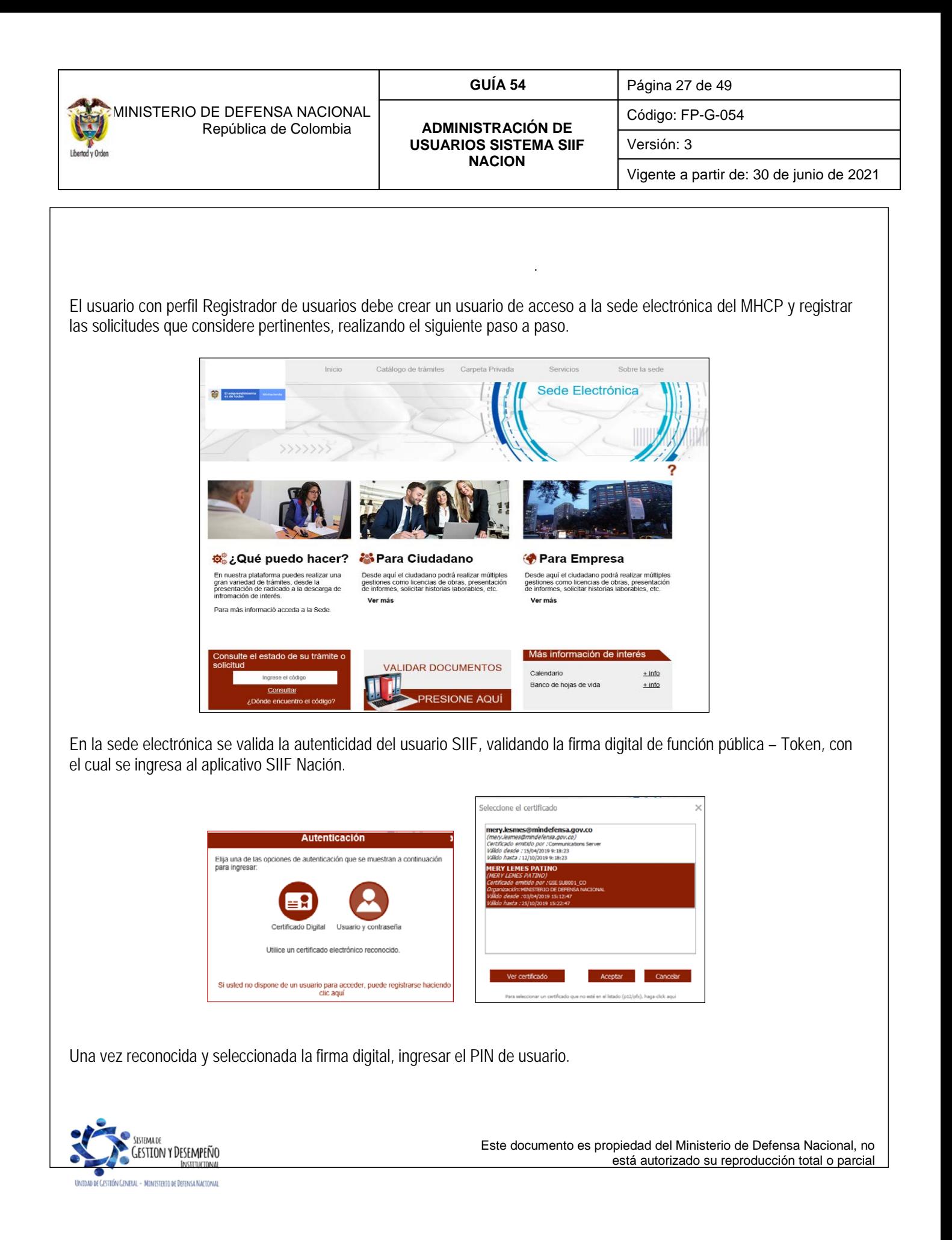

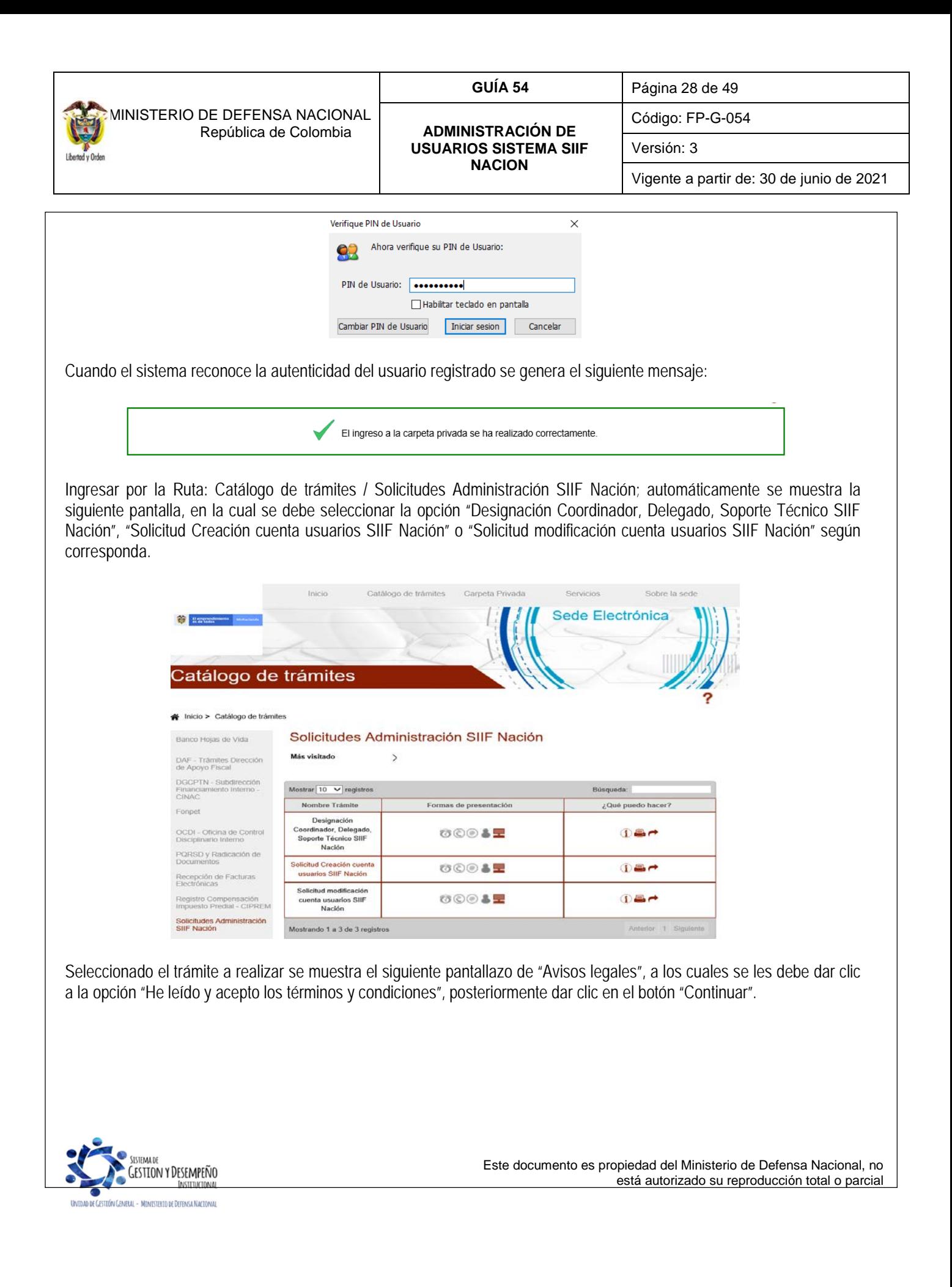

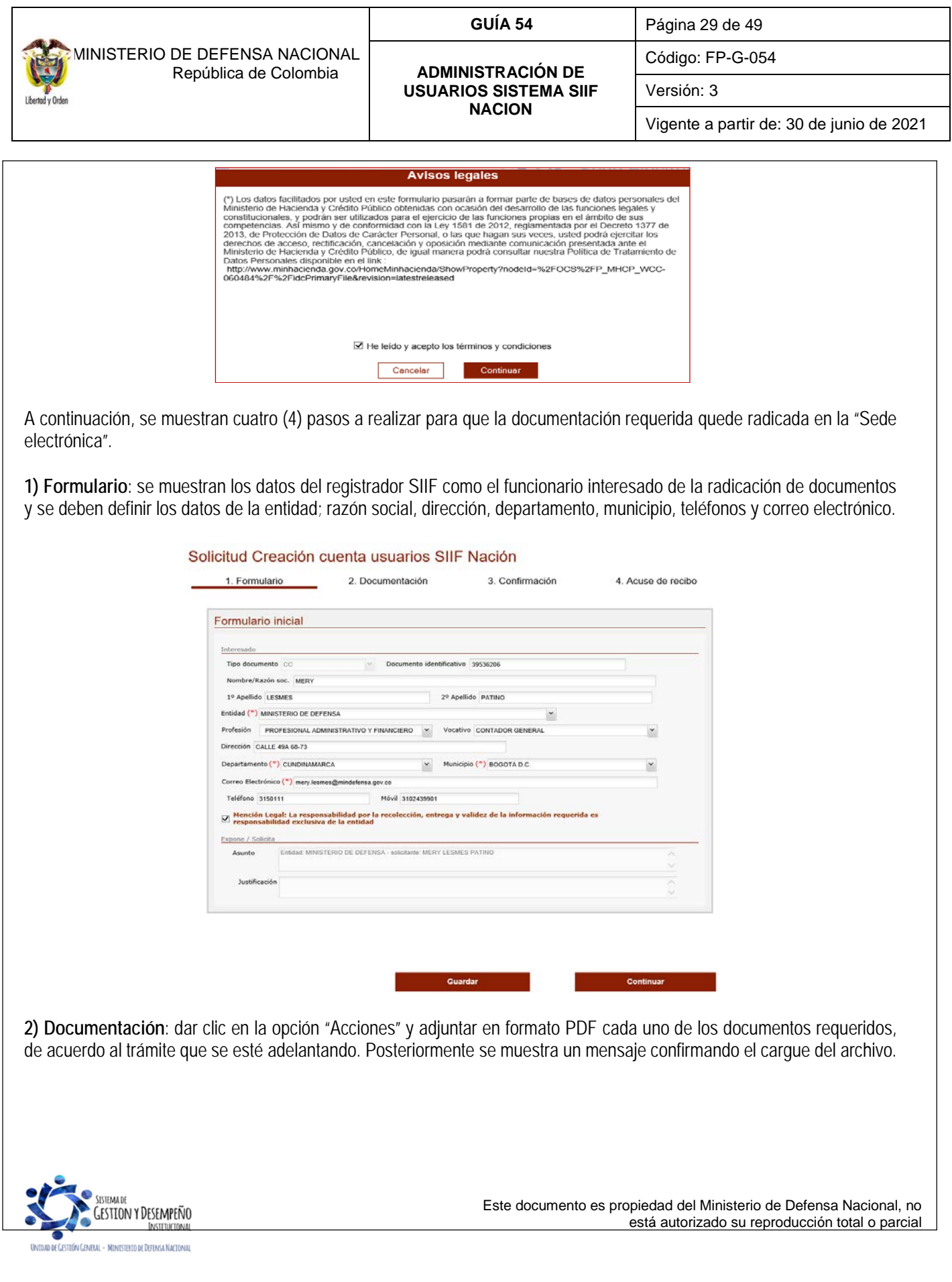

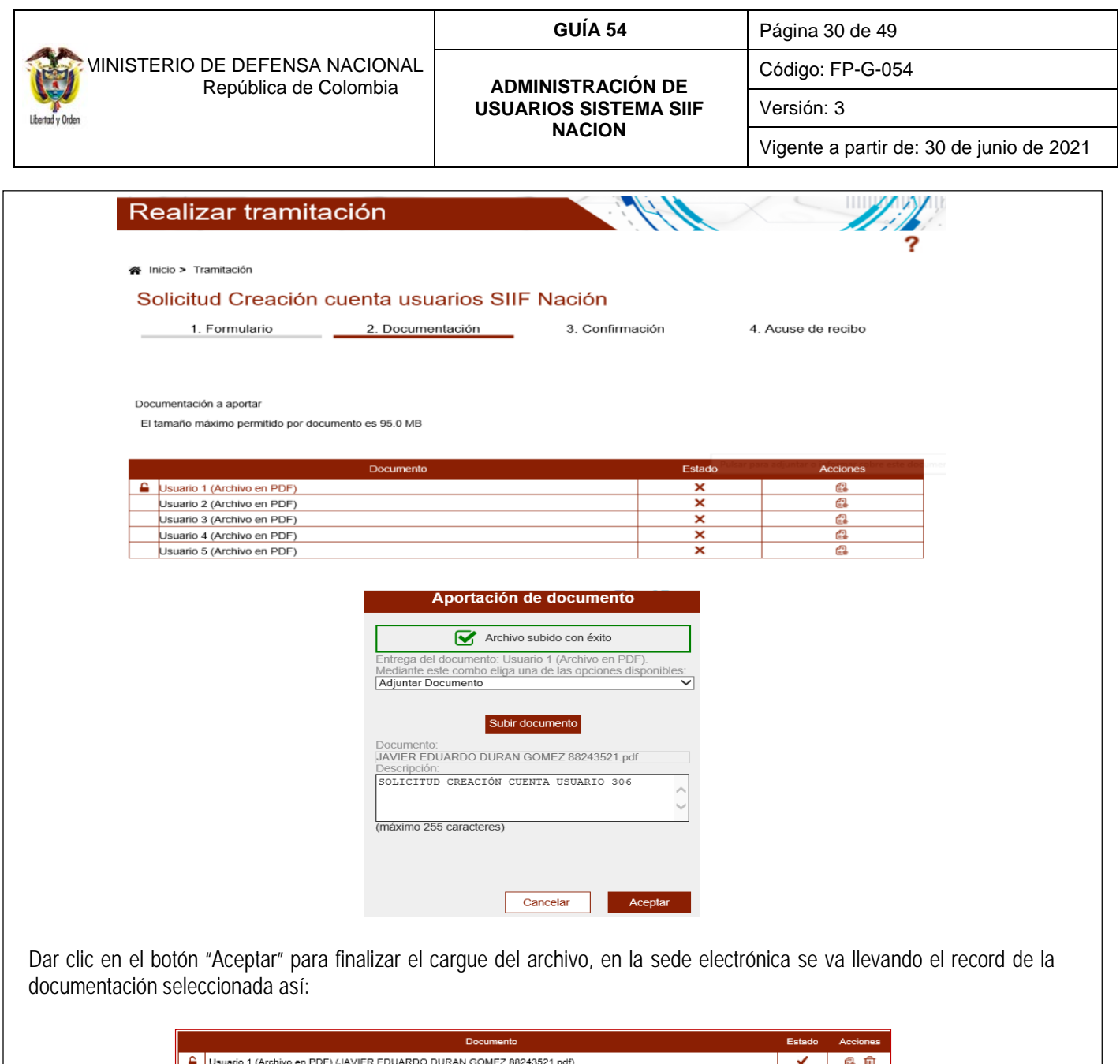

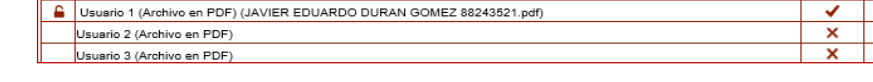

Dar clic en el botón "Continuar".

**3) Confirmación**: en el tercer paso se muestra un resumen de la información registrada; si esta es correcta dar clic en el botón "Firmar".

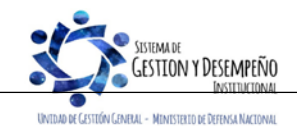

Este documento es propiedad del Ministerio de Defensa Nacional, no está autorizado su reproducción total o parcial

 $\frac{a}{a}$ 

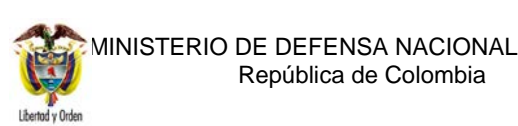

# **GUÍA 54** Página 31 de 49 **ADMINISTRACIÓN DE USUARIOS SISTEMA SIIF NACION**

Código: FP-G-054

Versión: 3

Vigente a partir de: 30 de junio de 2021

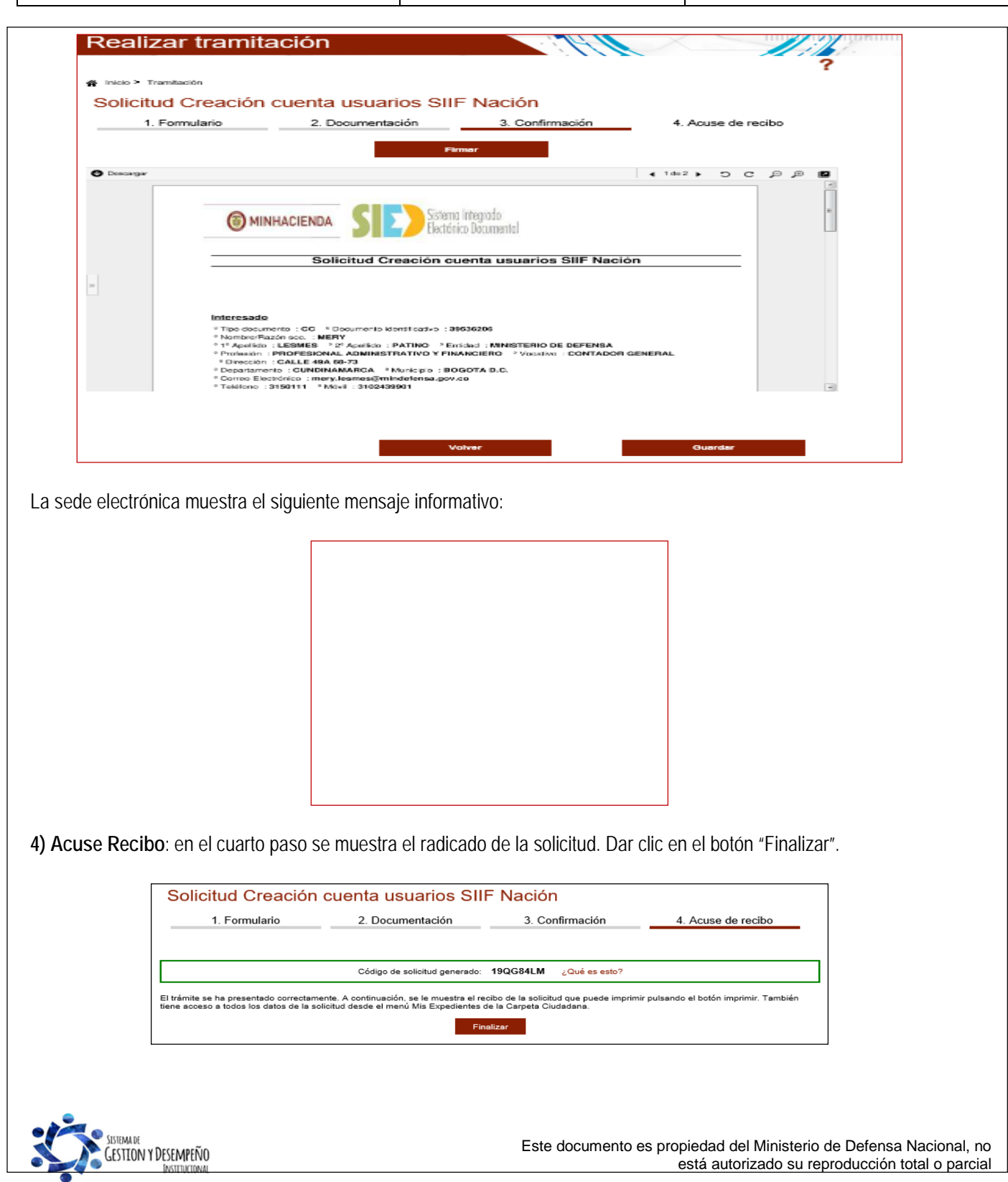

.<br>Unidad de Castión Ceneral - Ministerio de Defensa Nacional

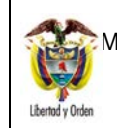

 MINISTERIO DE DEFENSA NACIONAL República de Colombia

### **GUÍA 54** Página 32 de 49

**ADMINISTRACIÓN DE USUARIOS SISTEMA SIIF NACION**

Versión: 3

Código: FP-G-054

Vigente a partir de: 30 de junio de 2021

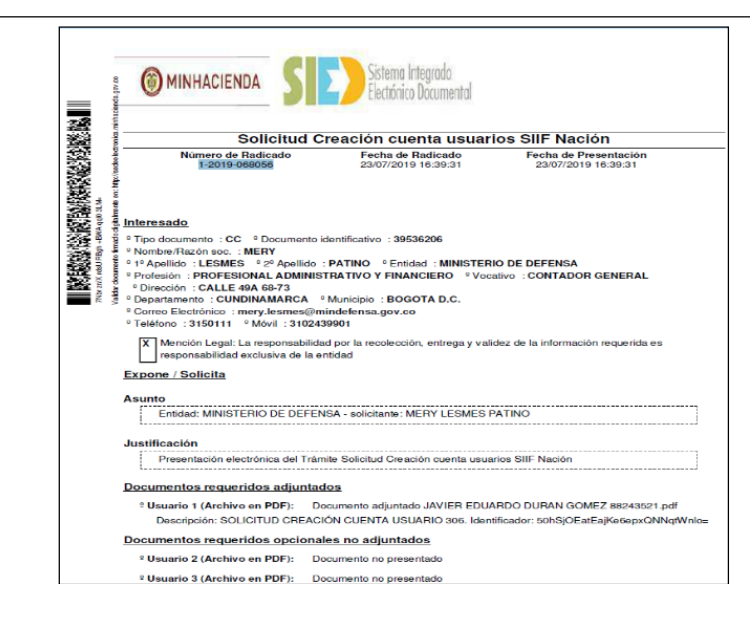

## <span id="page-31-0"></span>**3.4 Modificación de Cuenta de Usuario**

Cuando el Jefe de la Dependencia detecta la necesidad de modificar una cuenta de usuario, de modo que hace el requerimiento al Coordinador SIIF remitiendo debidamente diligenciado el formato "Mis.3.13.5.Fr. 008 Solicitud modificación cuenta de usuario SIIF Nación II" y la certificación laboral digitalizada.

El **Perfil** Registrador Usuarios registra la solicitud y monitorea el estado de las mismas, si la Administración SIIF Nación del MHCP aprueba la solicitud se le informa al usuario mediante correo electrónico o telefónicamente el cambio efectuado.

Para modificar una cuenta de usuario el **Perfil** Registrador usuarios ingresa al sistema por la Unidad Ejecutora a la que pertenece el usuario que va a modificar ingresando por la **Ruta**: Seguridad (SEG) / Entidades y Usuarios / Trámite de privilegios / Solicitud de Administración de usuarios.

Ingresar los criterios de búsqueda del usuario a Modificar y dar clic sobre el botón "Buscar", el sistema presenta en la parte inferior de la pantalla los usuarios que cumplen con ese criterio, seleccionar el usuario a modificar y dar clic sobre el botón "Modificar".

El sistema SIIF Nación presenta la siguiente pantalla, la cual contiene las pestañas "Datos personales", "Acceso al sistema", "Perfiles", "Tipo de usuario" y "Solicitud".

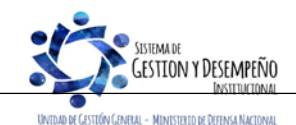

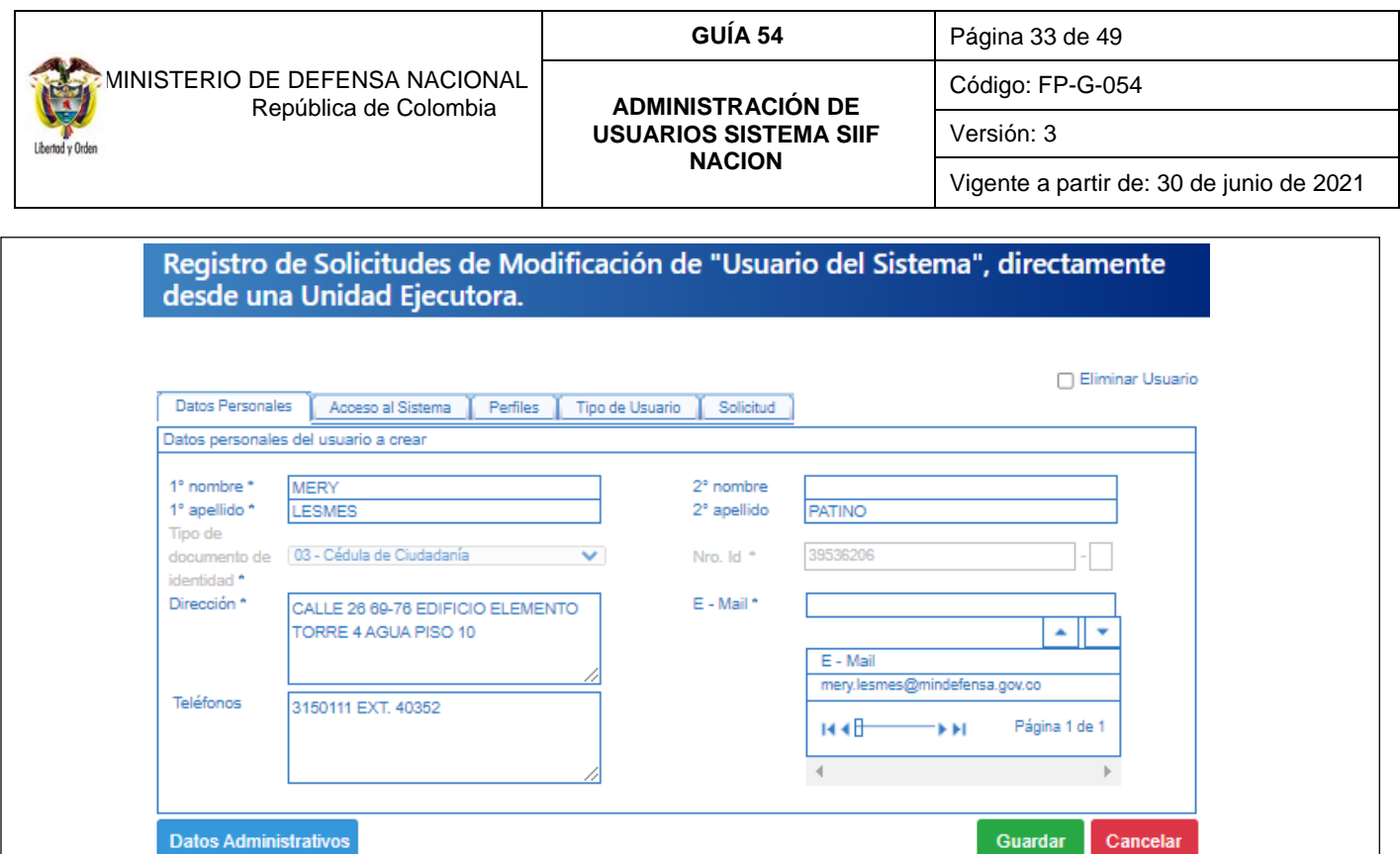

Esta funcionalidad permite cambiar de una cuenta de usuario, la dirección, el teléfono, el email, el perfil de usuario, las unidades de ámbito de acceso y la fecha de expiración. Así mismo, permite inactivar temporalmente una cuenta de usuario para no acceder al aplicativo con esa cuenta de usuario cuando un servidor público se encuentre en periodo de vacaciones, licencia de maternidad e incapacidades, y activarlo una vez el funcionario se reintegre a sus labores; igualmente permite eliminar definitivamente una cuenta de usuario.

En el evento que se requiera cambiar el correo electrónico por ser incorrecto, primero se debe ingresar el correo correcto, presionar el botón  $\Box$  y luego se selecciona el incorrecto y se presiona el botón  $\Box$  para retirarlo.

Una vez se ha realizado la modificación requerida, dar clic sobre el botón "Guardar", con lo que el sistema genera un número de solicitud.

*NOTA 5: cuando el sistema no muestra la cuenta de usuario a modificar, se debe verificar que se haya ingresado por la Unidad Ejecutora correspondiente es decir por la Unidad de seis (6) dígitos o que no corresponda a un usuario con el perfil ESP Control Consulta.*

### <span id="page-32-0"></span>**3.4.1 Cambiar la fecha de expiración de un usuario**

Cuando se crea un usuario en el sistema SIIF Nación por primera vez, el sistema genera automáticamente la "Fecha de expiración de los privilegios, la cual corresponde a máximo un año contado a partir de la creación de la cuenta en el sistema.

Cuando el usuario del SIIF ingresa al sistema y le falten treinta (30) días para expirar la fecha, el sistema emite un mensaje desde SIIFNacion@siifnacion.gov.co/ Notificación SIIF informando la fecha y hora a partir de la cual expirará los

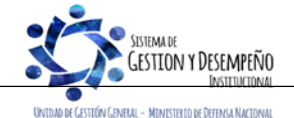

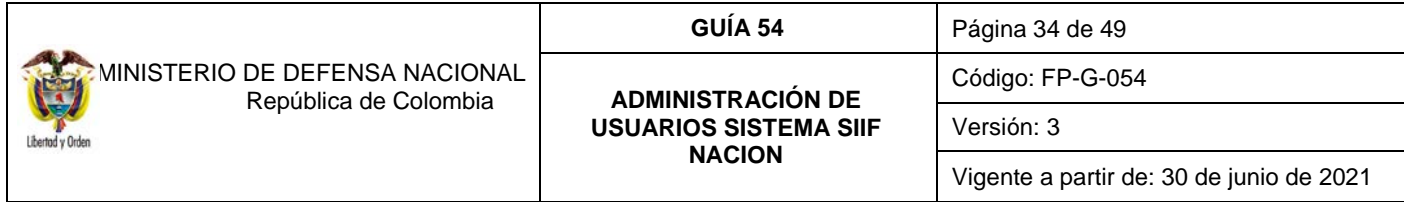

privilegios de acceso al aplicativo de la cuenta de usuario por lo tanto debe contactar al perfil Registrador de usuarios, para que gestione el cambio de la fecha, para lo cual el usuario debe diligenciar el formato Mis. 3.13.Pro.5.Fr.8 Solicitud modificación cuenta de usuario SIIF-NACIÓN II ampliando la fecha de expiración y anexar la certificación laboral reciente.

Para ampliar la fecha de expiración, se debe ingresar por la **Ruta**: Seguridad (SEG) / Entidades y Usuarios / Trámite de privilegios / Solicitud de Administración de usuarios UE y en la pestaña "Solicitud" en el campo "Fecha de expiración de los privilegios" ingresar la nueva fecha, la cual no puede ser superior a un año contado a partir de la fecha en la que se está realizando la modificación. Para el caso de los usuarios con contrato a término fijo, esta fecha corresponde a la finalización del contrato.

Es importante tener en cuenta que el sistema le indica que debe modificar la contraseña en caso de no realizar a tiempo dicha modificación de contraseña de su usuario debe ingresar y realizar el cambio de contraseña a través de la página Web del MHCP, por la ruta link SIIF Nación / Entidades del Orden Nacional / Acceso al SIIF Nación / usuarios externos – recuperar contraseña.

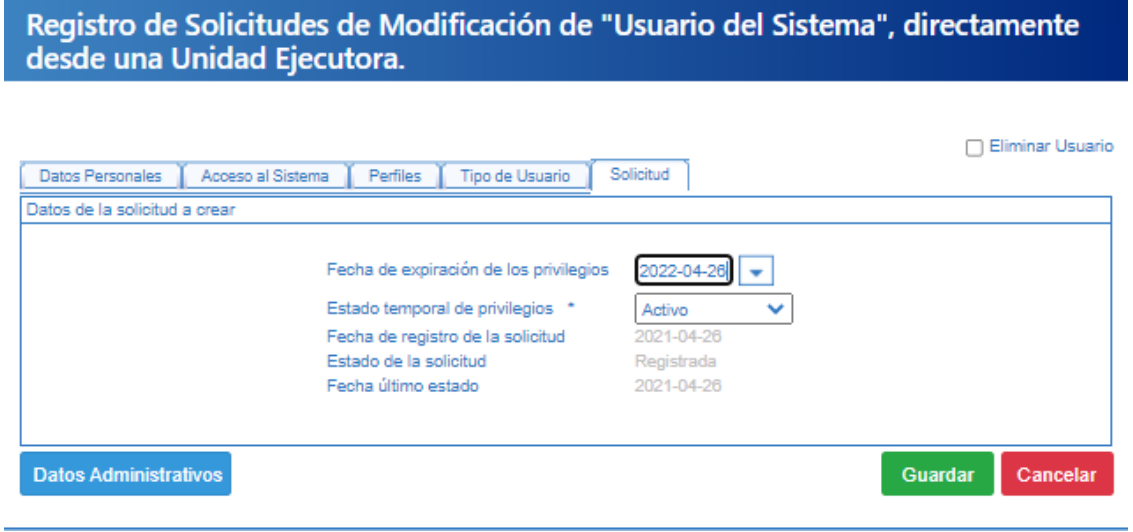

### <span id="page-33-0"></span>**3.4.2 Inactivar un usuario**

Esta funcionalidad se utiliza para restringir el acceso del usuario al sistema cuando se encuentra temporalmente ausente por licencia, comisión, incapacidad, vacaciones o demás eventualidades. El **Perfil** Registrador de Usuarios debe ingresar por la **Ruta**: Seguridad (SEG) / Entidades y Usuarios / Trámite de privilegios / Solicitud de Administración de usuarios UE y consultar el usuario, luego debe dar clic en la pestaña "Solicitud" y realizar el cambio respectivo. El sistema presenta la siguiente pantalla:

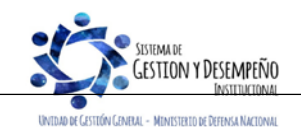

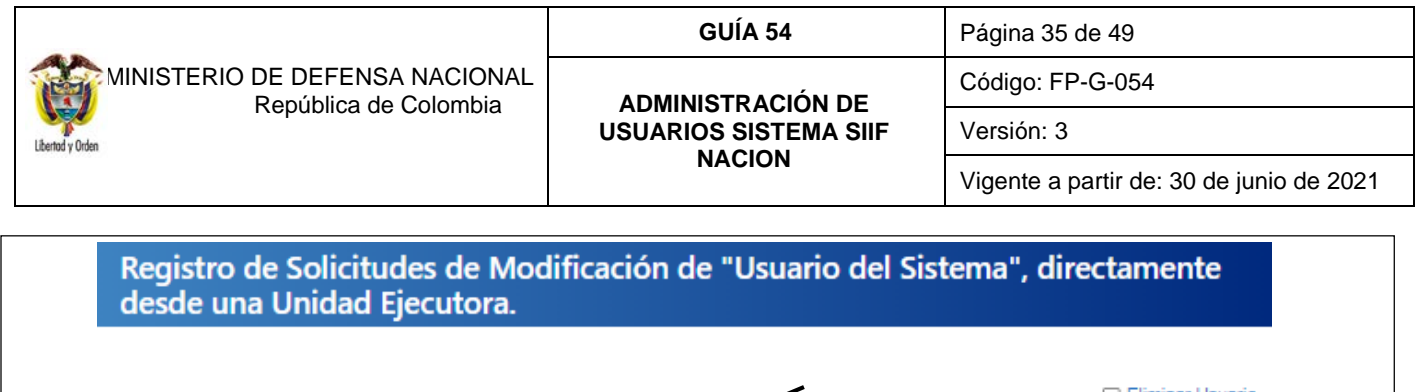

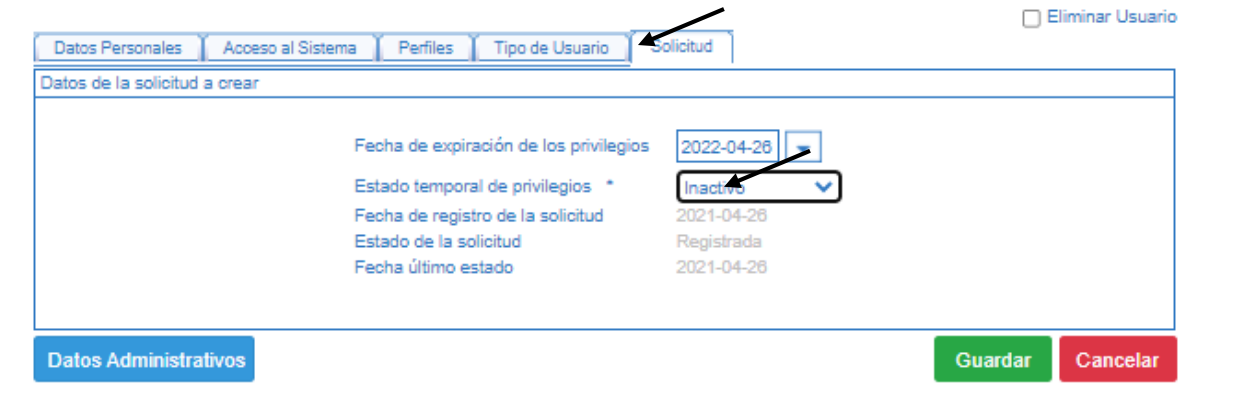

En el campo **Estado temporal de privilegios** seleccionar la opción "Inactivo" y dar clic sobre el botón "Guardar" y continuar con el trámite establecido.

### <span id="page-34-0"></span>**3.4.3 Activar un usuario**

Para activar un usuario, el funcionario debe diligenciar el formato Mis. 3.13.Pro.5.Fr.8 Solicitud modificación cuenta de usuario SIIF-NACIÓN II y anexar la certificación laboral. Una vez se cuente con los soportes se debe ingresar por la **RUTA**: Seguridad / Entidades y Usuarios / Trámite de privilegios / Solicitud de Administración de Usuarios UE. El sistema presenta la siguiente pantalla sobre la cual se deben registrar los datos del usuario para efectuar la búsqueda del usuario y luego dar clic sobre el botón "Buscar"; posteriormente el sistema presenta los datos del usuario, el cual se debe seleccionar y luego dar clic sobre el botón "Modificar".

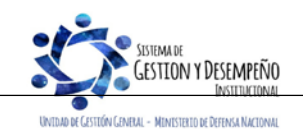

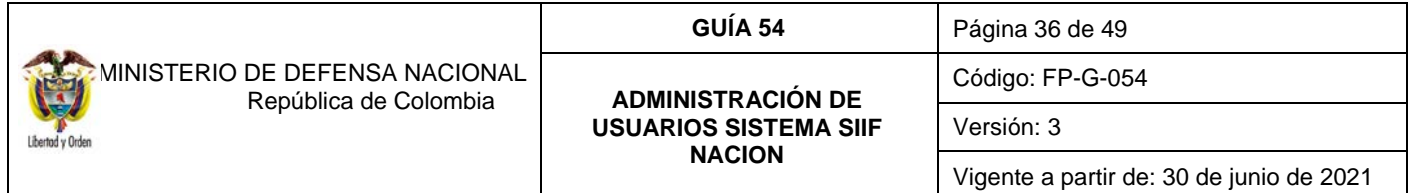

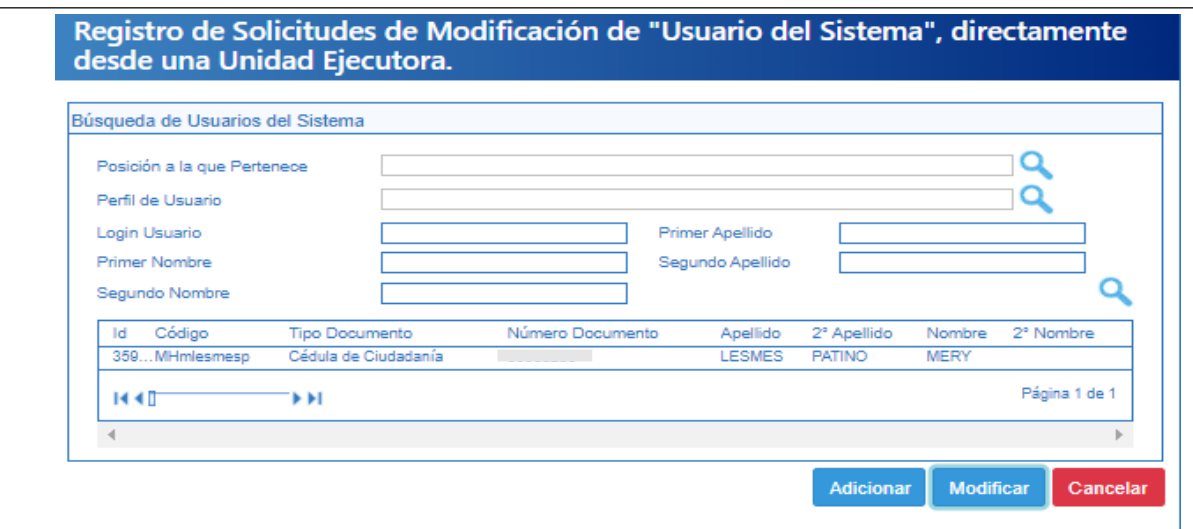

A continuación, Ingresar a la pestaña "Solicitud", y en el campo "Estado temporal de privilegios" seleccionar la opción: "Activo" y dar clic sobre el botón "Guardar".

De acuerdo con la Circular Externa No. 008 del 23 de febrero y 046 del 13 de noviembre de 2015, respectivamente, emitida por el Administrador SIIF Nación del MHCP, se está realizando la eliminación automática de usuarios que no tengan actividad en el sistema durante los últimos tres (03) meses, así como la expiración de usuarios que no tengan actividad en los últimos quince (15) días.

### <span id="page-35-0"></span>**3.4.4 Eliminar un usuario**

Esta novedad se presenta cuando el usuario se retira de la entidad o cambia sus funciones de tal manera que no requiere el acceso al Sistema SIIF Nación para el cumplimiento de sus funciones, por lo tanto, el perfil Registrador, deberá ingresar por la **Ruta:** SEGURIDAD ( SEG) / Entidades y Usuarios / Trámite de privilegios / Solicitud de Administración de Usuarios UE.

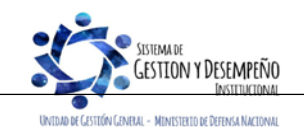

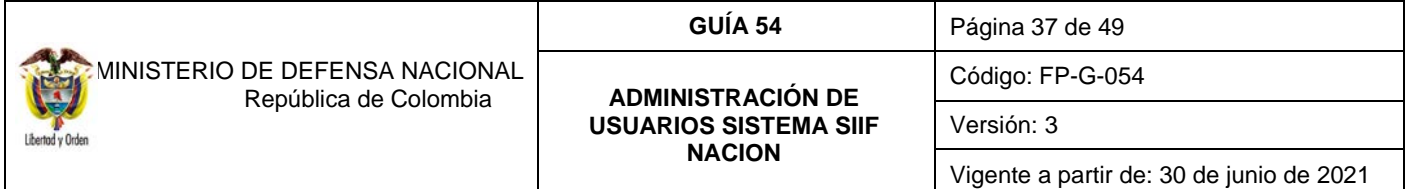

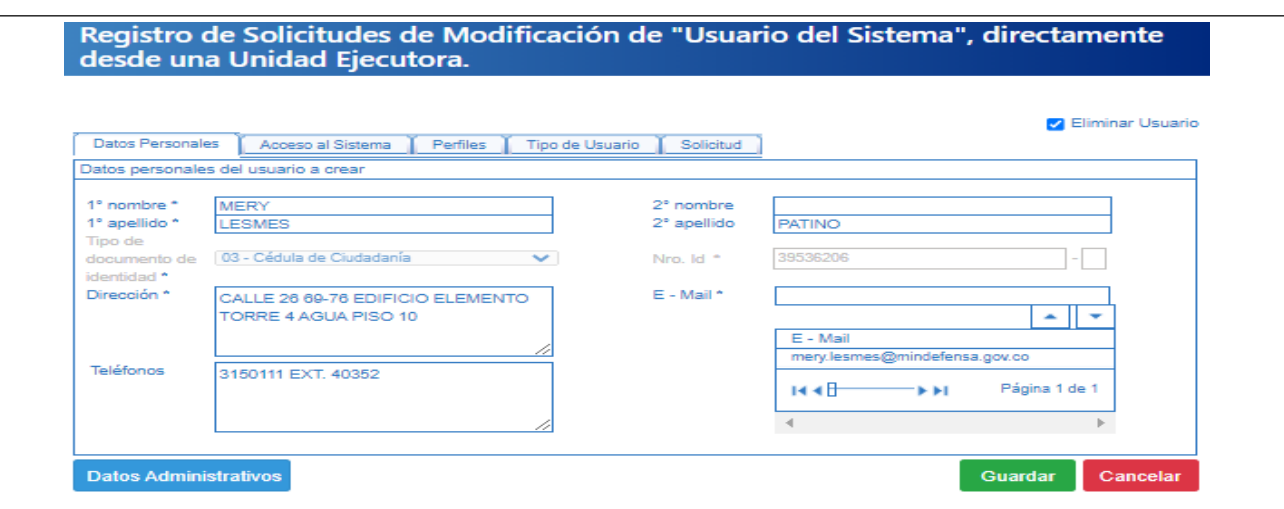

Para este caso se consulta el usuario y en la carpeta Solicitud, en la parte superior dar clic en el campo "Eliminar Usuario". Se debe tener en cuenta que una vez eliminado no puede utilizar el aplicativo hasta que sea nuevamente creado.

### <span id="page-36-0"></span>**3.5 Anular una solicitud de administración de usuarios**

Esta funcionalidad permite marcar una solicitud que ha sido registrada para que no sea tramitada por la Administración SIIF Nación del MHCP, lo más común es que haya quedado un dato mal registrado, para ello el **Perfil** Registrador usuarios ingresa al sistema por la Unidad Ejecutora a la que pertenece el usuario, por la **Ruta**: Seguridad (SEG) / Entidades y Usuarios / Trámite de privilegios / Anulación de solicitud, con lo que el sistema presenta la siguiente pantalla:

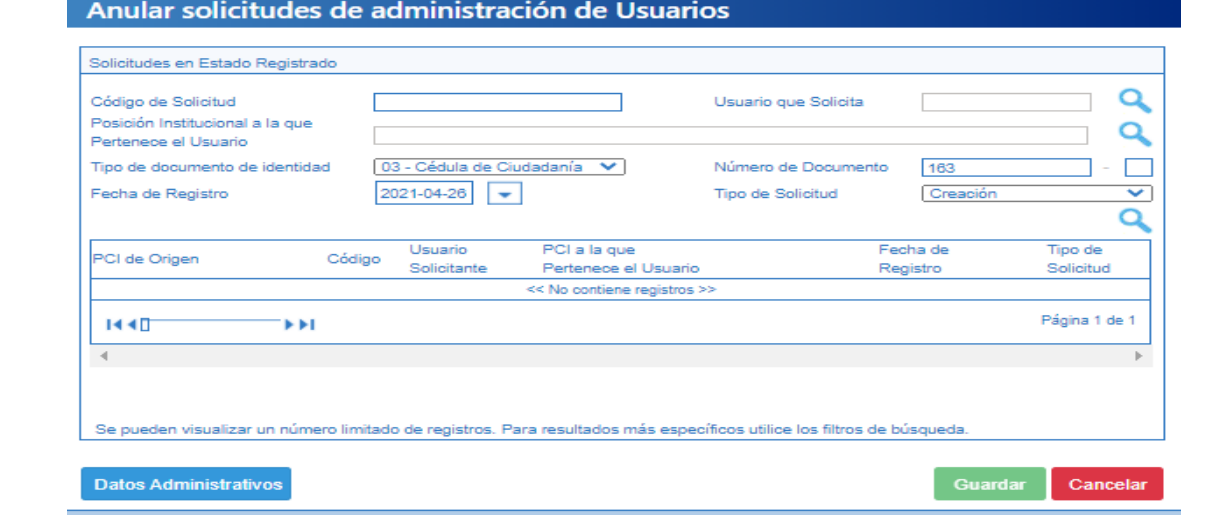

La pantalla dispone de una serie de filtros para facilitar la búsqueda de la información requerida, una vez seleccionados los filtros que se requieran, se da clic sobre el botón "buscar" y el sistema presenta en la parte inferior la solicitud que se requiere anular:

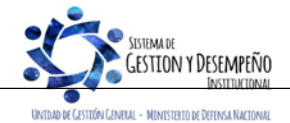

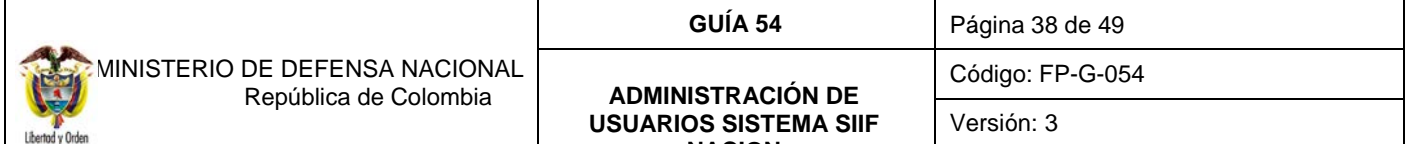

**NACION**

Vigente a partir de: 30 de junio de 2021

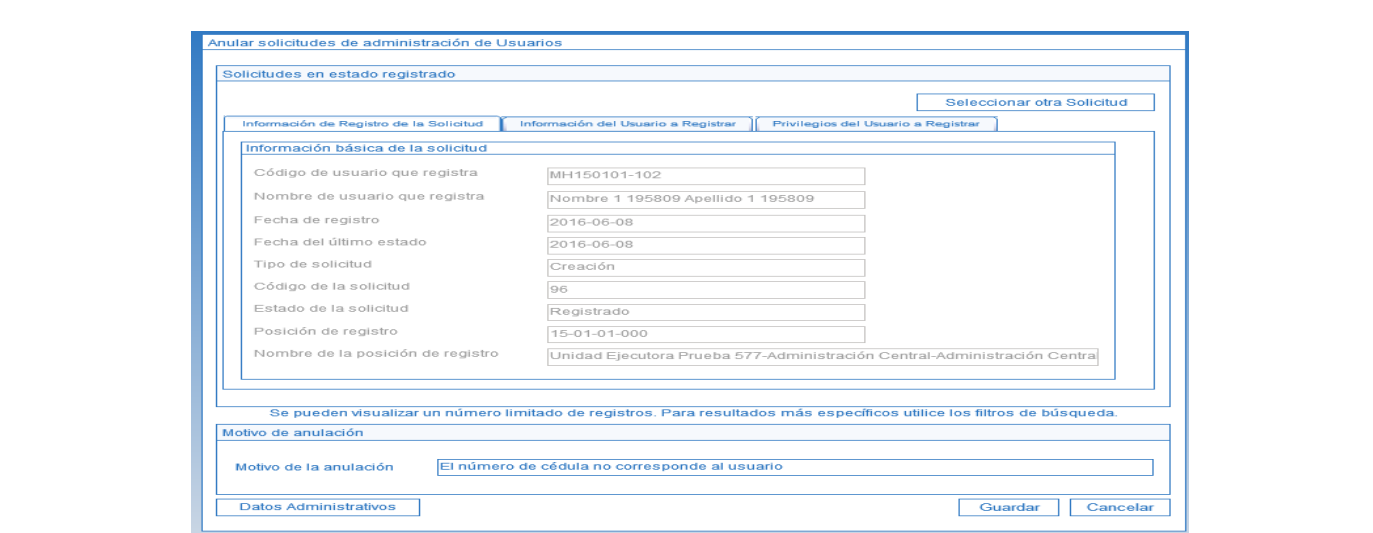

En esta pantalla es necesario diligenciar el campo **Motivo de la anulación**, en el que se describe en forma resumida el motivo por el cual se está anulando la solicitud, así mismo, se debe registrar la información de la carpeta datos administrativos en el cual se indica la información que soporta dicha anulación, posteriormente, dar clic sobre el botón "Guardar".

### <span id="page-37-0"></span>**3.6 Archivo para Administración de Usuarios**

En cumplimiento a la Directiva Presidencial No 04 del 2012, que emitió los lineamientos de la política del cero papel, el archivo de los documentos se puede llevar de forma electrónica.

El Coordinador SIIF de la Entidad debe mantener el archivo actualizado de los documentos que generan los procedimientos de Administración de Usuarios, así:

- o Mis.3.13. Pro.5. Fr.1 "Designación Coordinador SIIF Entidad".
- o Mis.3.13. Pro.5. Fr.2 "Designación Delegado Coordinador SIIF Entidad"
- o Mis.3.13. Pro.5. Fr.3 "Designación Soporte Técnico SIIF Entidad"
- o Mis.3.13. Pro.5. Fr.4 "Actualización Datos Coordinador SIIF Entidad / Delegado / Soporte Técnico SIIF Nación Entidad", (cuando aplique).

Se debe mantener un archivo actualizado por usuario, con los siguientes documentos:

- 6. Mis.3.13.Pro.5.FR.6 Solicitud creación cuenta de usuario SIIF Nación II.
- 7. Mis.3.13.Pro.5.FR.8 Solicitud modificación cuenta de usuario SIIF Nación II, cuando aplique.
- 8. Fotocopia de la cédula de ciudadanía.
- 9. Certificación laboral del usuario.
- 10. Certificado de Funciones del Usuario.

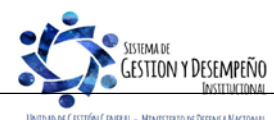

Este documento es propiedad del Ministerio de Defensa Nacional, no está autorizado su reproducción total o parcial

DE GESTIÓN GENERAL - MINISTERIO DE DEFENSA NACION

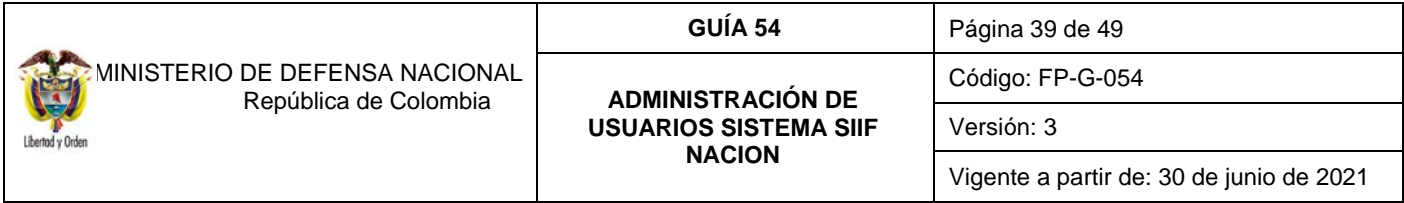

11. Si el usuario es Contratista, el contrato debe contener la cláusula de confidencialidad y las funciones relacionadas con el Sistema SIIF Nación para que pueda ser usuario del sistema.

Continuamente se deben realizar inspecciones al inventario del archivo, con el fin de identificar documentos faltantes de los usuarios creados en el Sistema SIIF Nación y dar cumplimiento con la normatividad legal vigente relacionada a la Administración de Archivo.

*NOTA 6: todas las transacciones que se realice el Registrador de Usuarios en el trámite de administración de usuarios debe realizarse mediante los formatos de solicitud estipulados para cada trámite.*

## <span id="page-38-0"></span>**4 LOG DE AUDITORIA**

Para respaldar el procedimiento de administración de usuarios, el sistema SIIF Nación cuenta con log de auditoria que permite monitorear, hacer seguimiento y detectar las transacciones que un usuario ha realizado en el aplicativo.

La transacción que permite generar el Reporte de los Registros del Log de Auditoría se encuentra ingresando por el Menú de Seguridad (SEG) por la **Ruta**: Seguridad (SEG) / Reportes / Registros de Log de Auditoría, la cual está disponible para los perfiles: Registrador usuarios, ESP Control Consulta y Consulta.

No obstante, lo anterior y en el evento que se requiera obtener un log de autoría, el responsable en cada Unidad y Entidad es el funcionario que tenga el perfil Registrador usuarios.

El procedimiento para generar el reporte se encuentra descrito en la Guía Financiera No. 56 "Reportes y Consultas para seguimiento y auditoría de la Actividad Financiera", en el numeral 3.1.4 Reporte de Log de Auditoría.

## <span id="page-38-1"></span>**5 ANÁLISIS DE REPORTES**

### <span id="page-38-2"></span>**5.1 Consultar el estado del trámite de una solicitud de usuario**

Una vez registrada la solicitud se puede consultar el trámite de la misma. Una solicitud de administración de usuarios puede tener los siguientes estados:

- a. Registrado: estado inicial de una solicitud.
- b. Anulado: una solicitud registrada que contiene alguna inconsistencia o error, la cual es invalidada por quien la registró.
- c. Aprobada: cuando el MHCP aprueba la solicitud registrada.
- d. Rechazada: corresponde a una solicitud que no se aprueba por el MHCP por inconsistencias en la información registrada en el aplicativo.

Para consultar el reporte, el **Perfil** Registrador usuarios ingresa al sistema SIIF Nación por la **Ruta**: Seguridad (SEG) / Reportes / Usuarios / Reporte estado de Solicitudes de Creación y Modificación de Usuarios del Sistema.

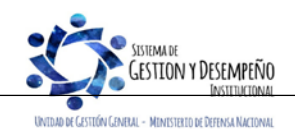

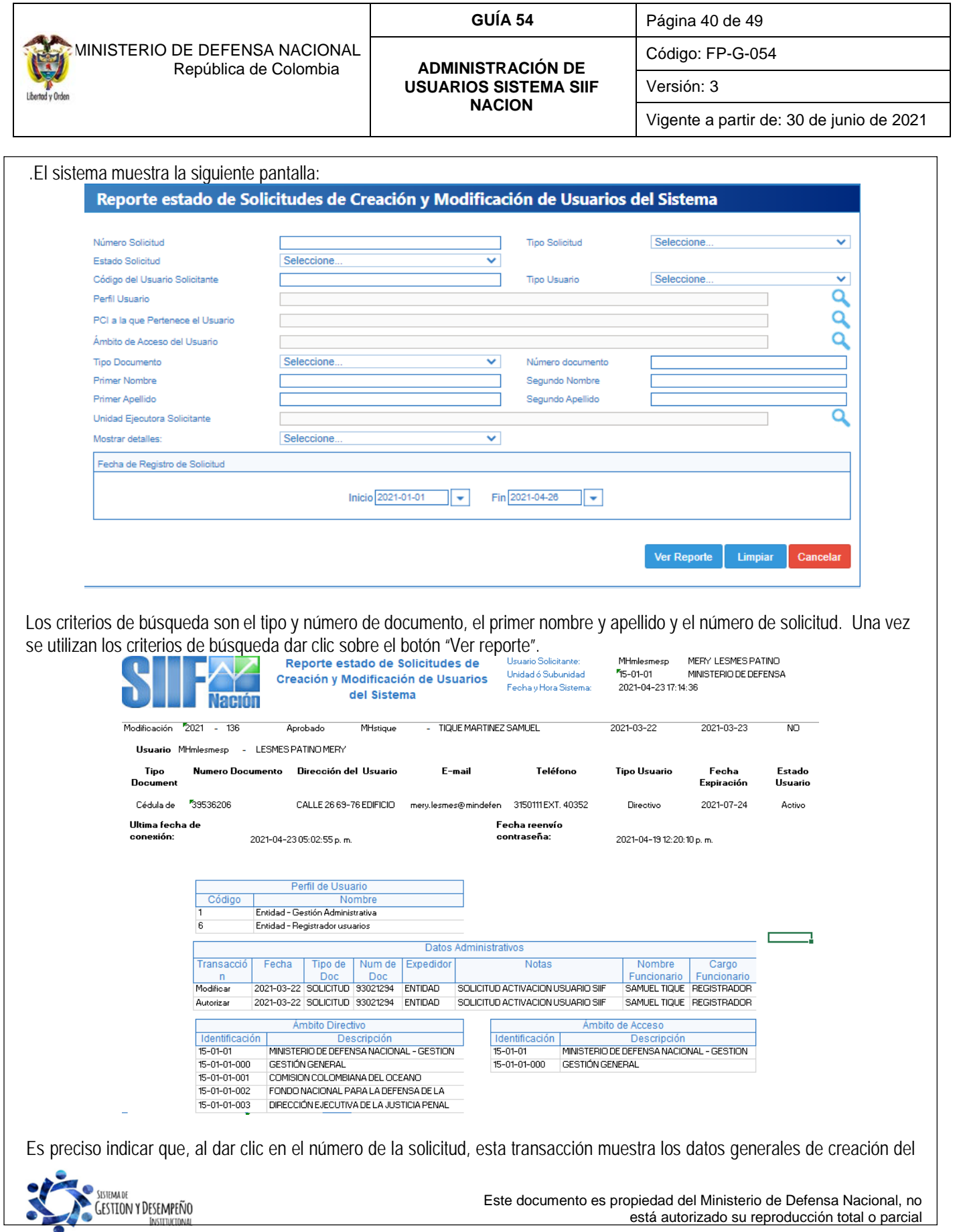

Τ

Т

٦

UNTOAD DE CESTIÓN CENERAL - MINISTERIO DE DEFENSA NACIONAL

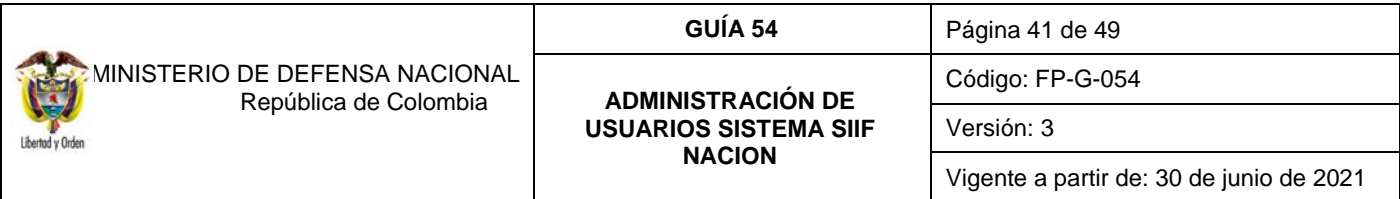

usuario, el perfil, los datos administrativos, el ámbito directivo y de acceso a las Unidades o Subunidades Ejecutoras registradas al realizar la creación de la solicitud.

En caso de requerir la impresión del reporte se debe exportar a PDF, Excel y/o Word en la parte superior derecha dar clic en clic en el icono "menú desplegable de exportación", dar clic en abrir e imprimir el formato.

A portal2.siifnacion.gov.co/SIIF.Reportes/Reportes/Comun/,DanaInfo=.aS3AUTYVYWIcTUSEOhVV+PopupReporte.aspx?rpt=SEC

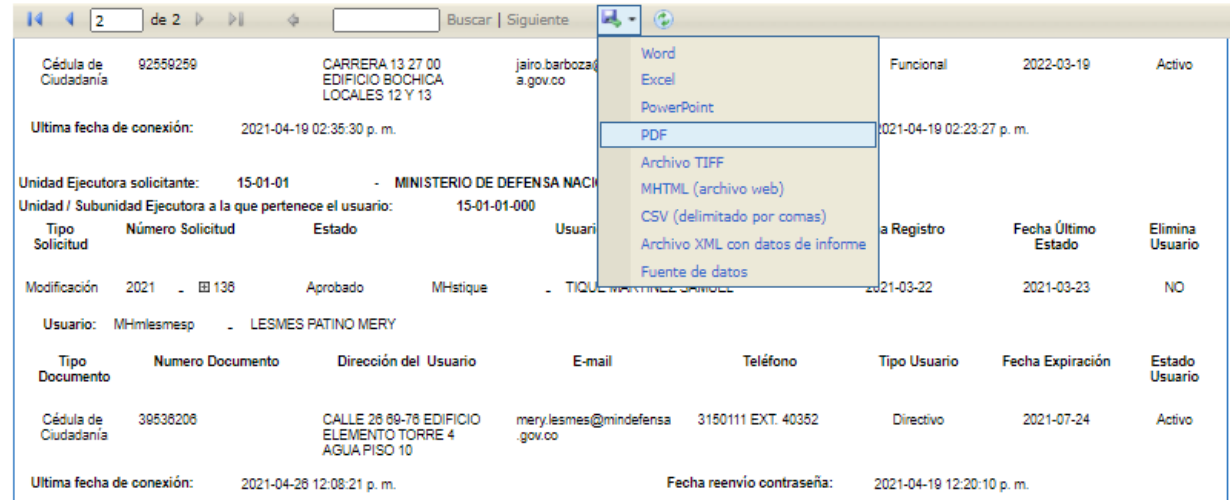

### <span id="page-40-0"></span>**5.2 Consultar la fecha de expiración de los usuarios**

Con el propósito de garantizar que los usuarios tengan acceso al Sistema SIIF Nación, es necesario consultar en forma periódica la fecha de expiración de los usuarios a través de la la **Ruta:** Seguridad (SEG) / Reportes / Usuarios / Usuarios del sistema.

Para consultar el reporte de usuarios y poder verificar las fechas de expiración, se debe ingresar por la ruta descrita en este numeral y el sistema presenta la siguiente pantalla:

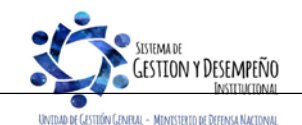

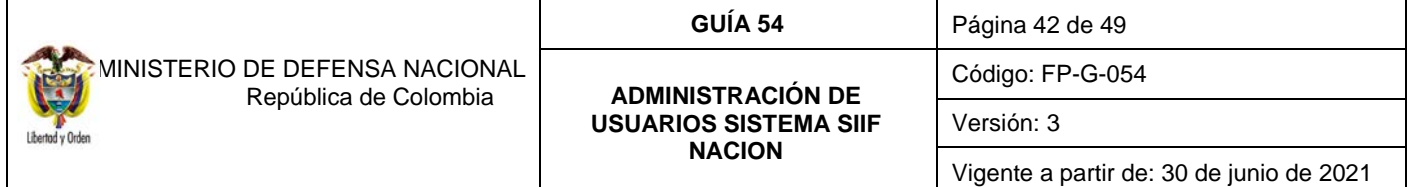

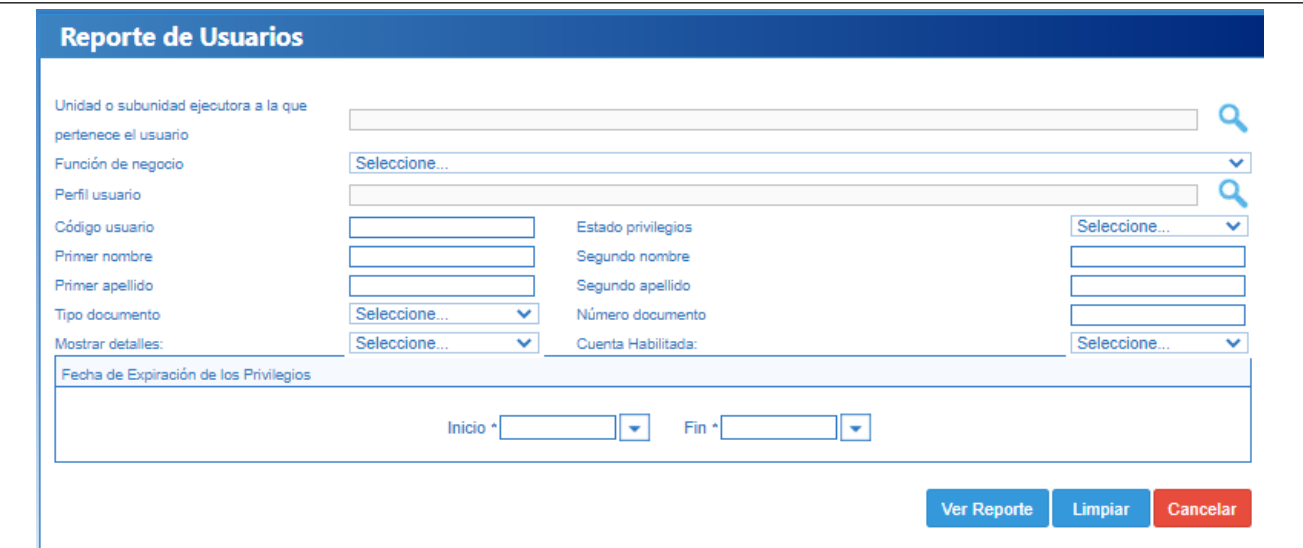

Para consultar la información de los usuarios del sistema se puede realizar alguna de las siguientes opciones:

- o Si requiere consultar un usuario especifico ingresar los datos del usuario.
- o Si se requiere consultar un listado de todos los usuarios no se debe ingresar ningún dato, o
- o Se puede consultar la información por rango de fechas.

Posteriormente, dar clic sobre el botón "Ver Reporte", seleccionar el formato a Excel, seleccionar "Export". El reporte contiene la siguiente información:

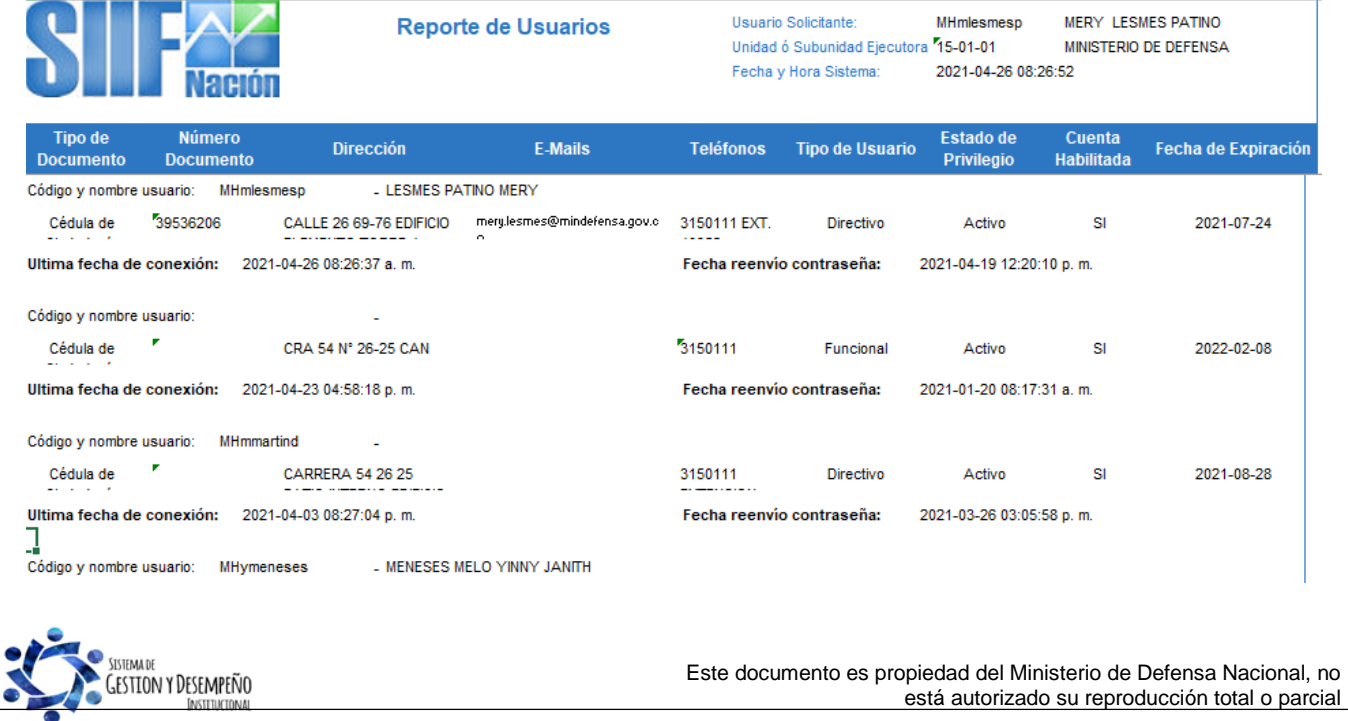

UNTOAD DE GESTIÓN GENERAL - MINISTERIO DE DEFENSA NACIONAL

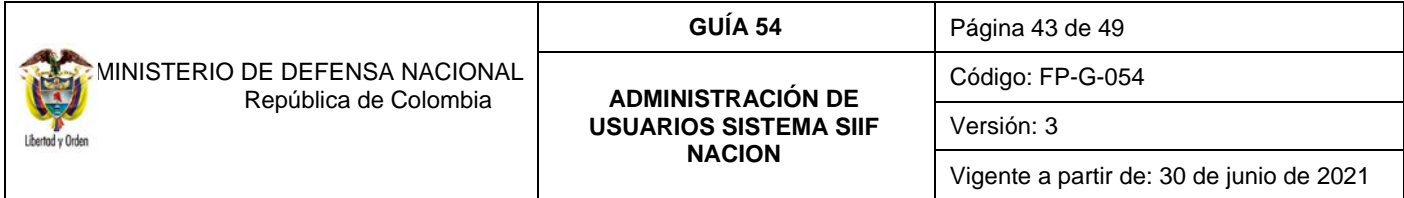

Tipo de Documento, Número Documento, Dirección, E-Mails, Teléfonos, Tipo de Usuario, Estado de Privilegio, Cuenta Habilitada y la Fecha de Expiración que es el campo a verificar en este reporte, así mismo se puede evidenciar la última fecha de conexión y la fecha de reenvío de la contraseña.

Se recomienda realizar la actualización de las fechas de expiración en forma mensual.

### <span id="page-42-0"></span>**5.3 Consulta de una transacción para determinar el perfil**

Si un usuario requiere realizar en el Sistema SIIF Nación una serie de transacciones, pero no sabe el perfil que le corresponde, el Registrador Usuarios, debe ingresar al sistema por la **Ruta:** Seguridad (SEG) / Reportes / Perfiles de Usuarios / Perfil de usuario de negocio, el sistema presenta la siguiente pantalla:

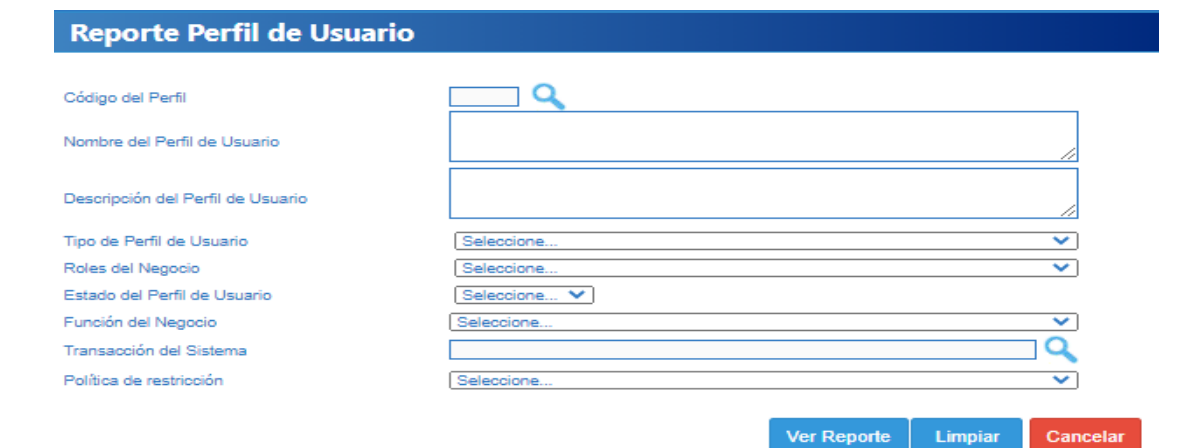

En el campo "Transacción del Sistema" dar clic sobre el botón de búsqueda, con lo cual el sistema presenta la siguiente pantalla:

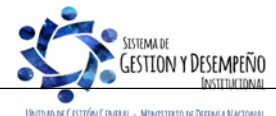

Este documento es propiedad del Ministerio de Defensa Nacional, no está autorizado su reproducción total o parcial

.<br>Cón General - Mentsterto de Defensa Nactona

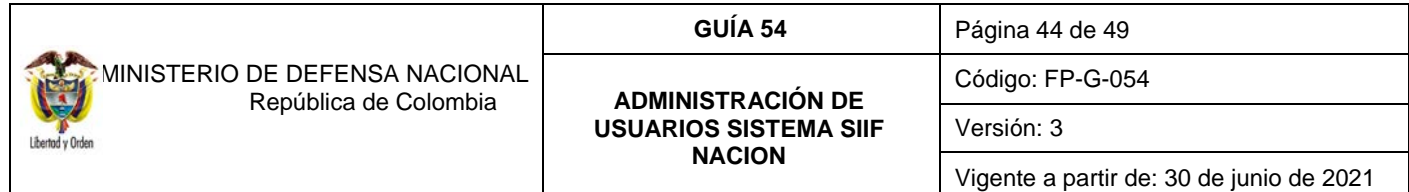

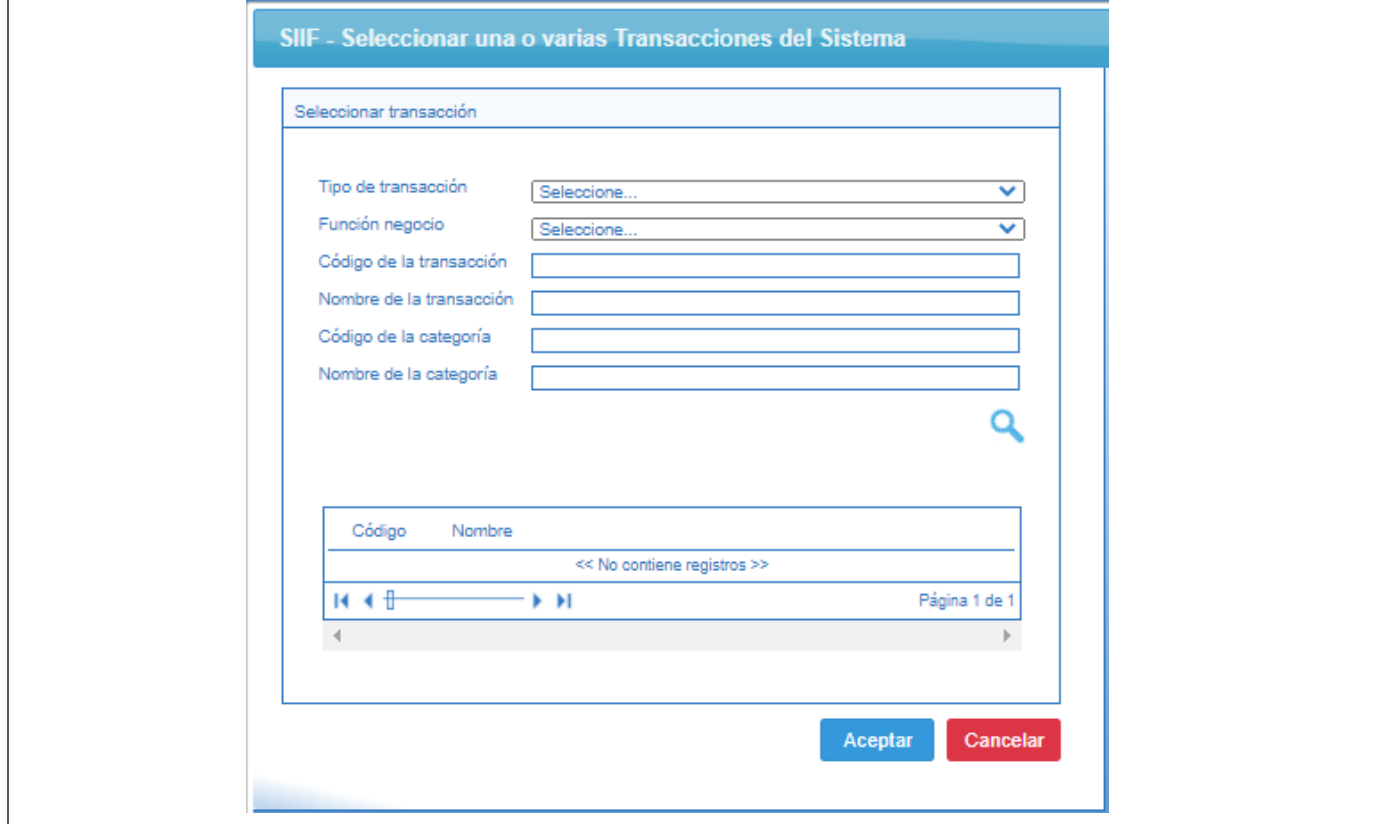

En esta pantalla puede ingresar el nombre de la transacción de acuerdo con lo indicado por la Administración SIIF del MHCP, el nombre de la transacción es el que aparece en cada pantalla en la parte superior izquierda o puede dar clic sobre el botón "Buscar".

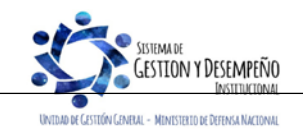

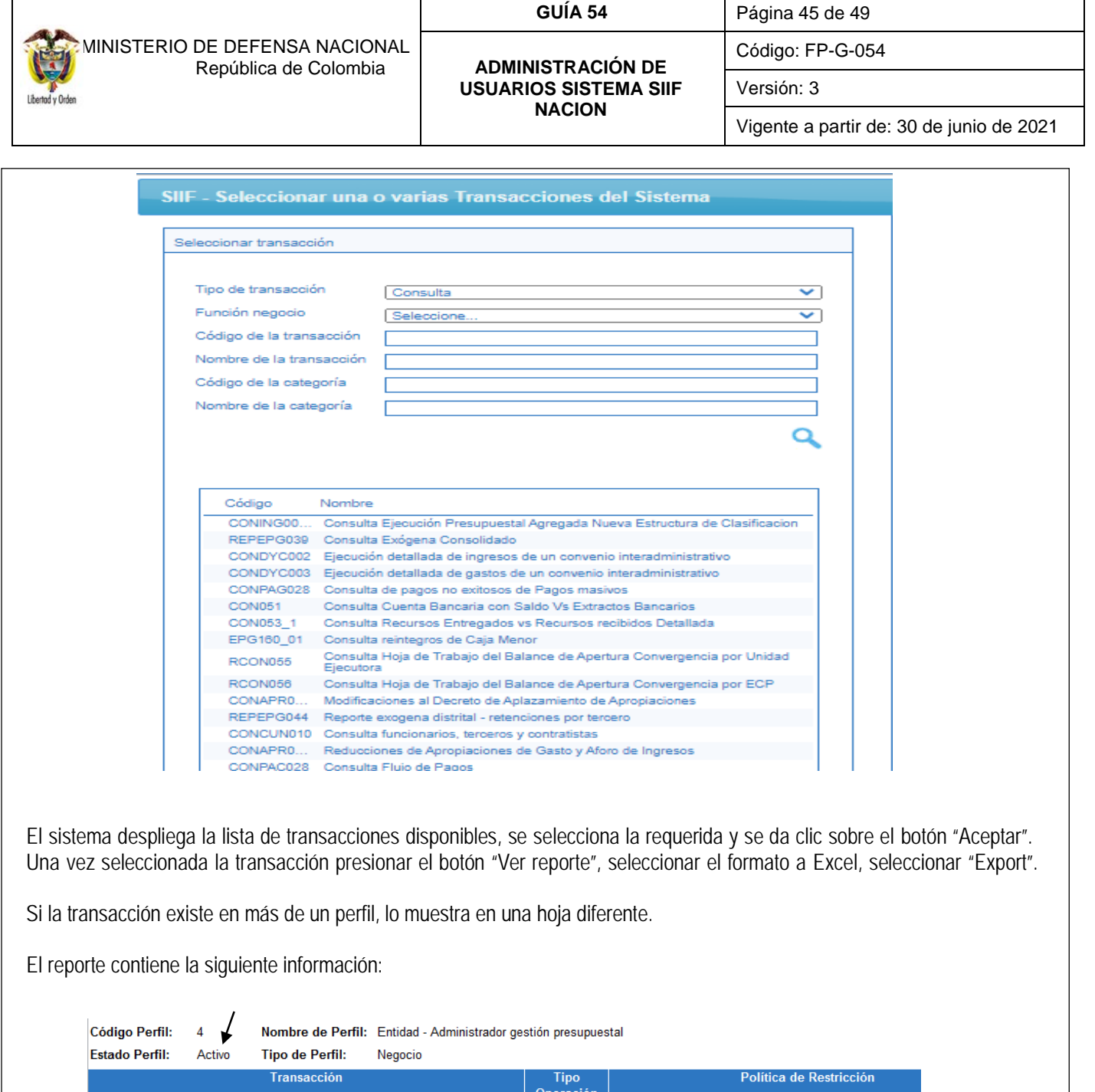

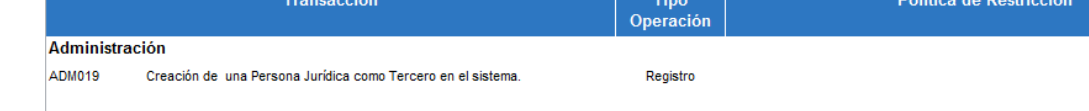

Muestra el nombre del perfil, y su correspondiente "Estado". Es necesario indicar que cuando se genere esta consulta, se pueden presentar diferentes perfiles, los únicos que se deben tener en cuenta son los que empiezan con la palabra Entidad y de estos los que se encuentran activos.

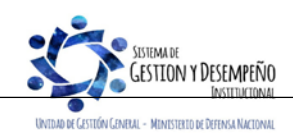

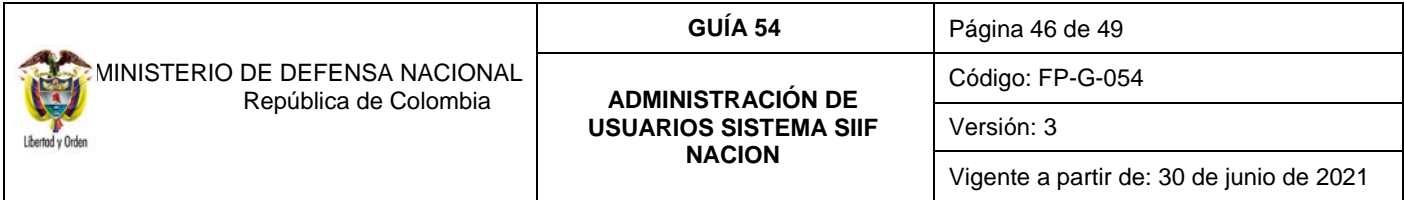

### <span id="page-45-0"></span>**5.4 Consulta del Histórico de Solicitudes de Creación y Modificación de Usuario**

Esta transacción permite consultar las novedades de creación y modificación que ha tenido el usuario en el SIIF Nación, así como la información de los perfiles que le han sido asignados al usuario. Si el usuario ha laborado en diferentes Unidades Ejecutoras cada una de ellas debe generar el reporte.

El Registrador debe ingresar a través de la **Ruta**: Seguridad (SEG) / Reportes / Perfiles de usuario / Reporte histórico usuario perfiles.

Luego, dar clic en el item reporte histórico usuario pefiles y el sistema presenta la siguiente pantalla:

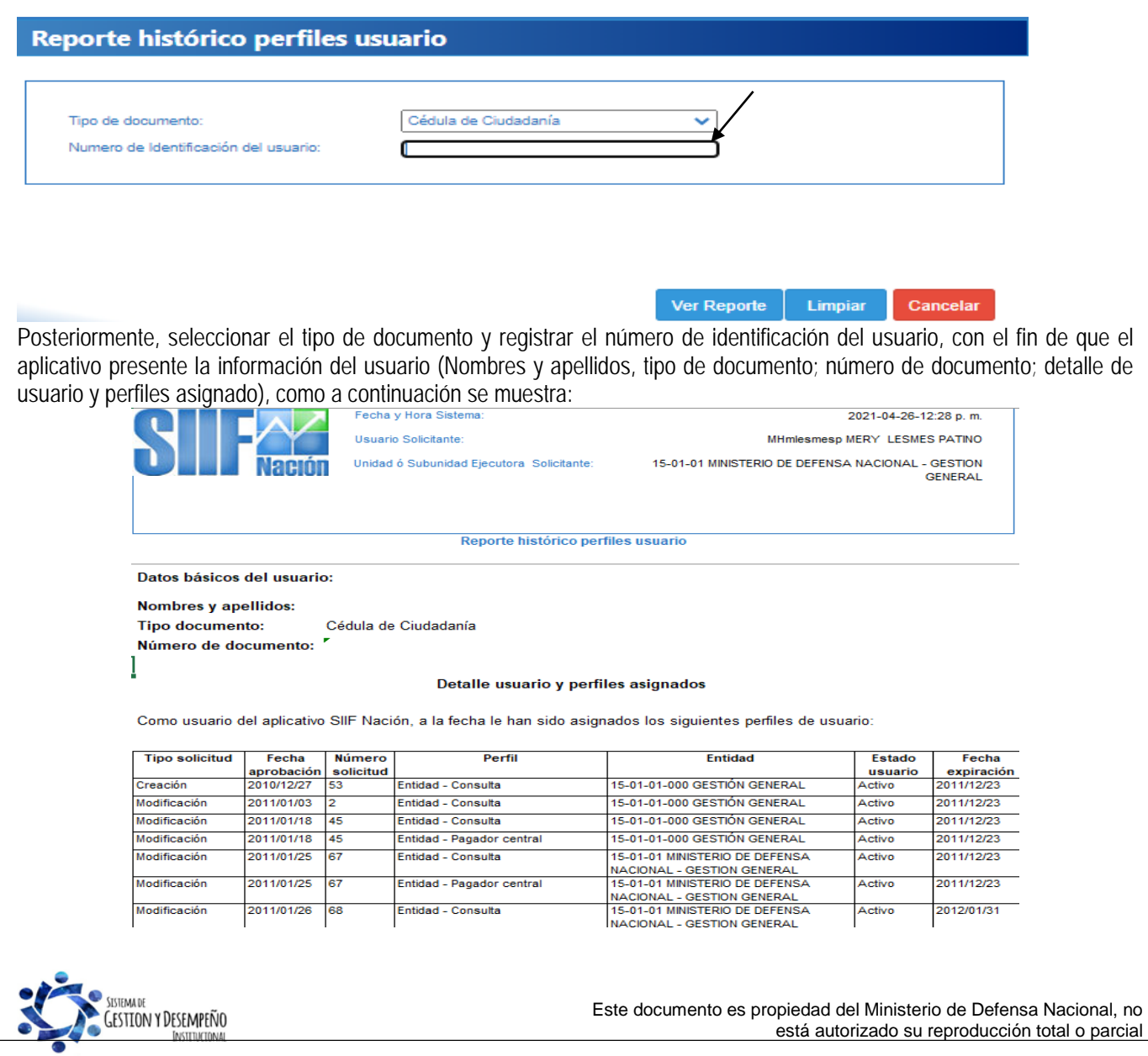

UNTOAD DE GESTOÓN GENERAL - MENTSTERTO DE DEFENSA NACTONAL

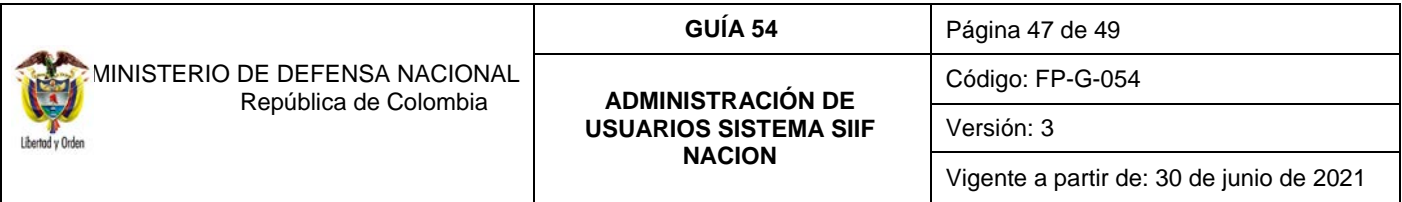

#### <span id="page-46-0"></span>**5.5 Estado restricción de transacciones al usuario**

Este reporte presenta las transacciones a las cuales tiene acceso un usuario que ha sido creado en el Sistema SIIF Nación. Las transacciones habilitadas deben estar acordes con las funciones que desempeña. Para generar el reporte, el perfil "Entidad- Consulta" o "Entidad – Registrador Usuaros" ingresa por la **RUTA:** Seguridad (SEG) / Reportes / Usuarios / Estado Restricción de transacciones al Usuario, el sistema presenta la siguiente pantalla:

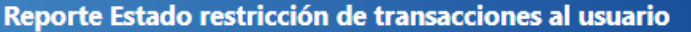

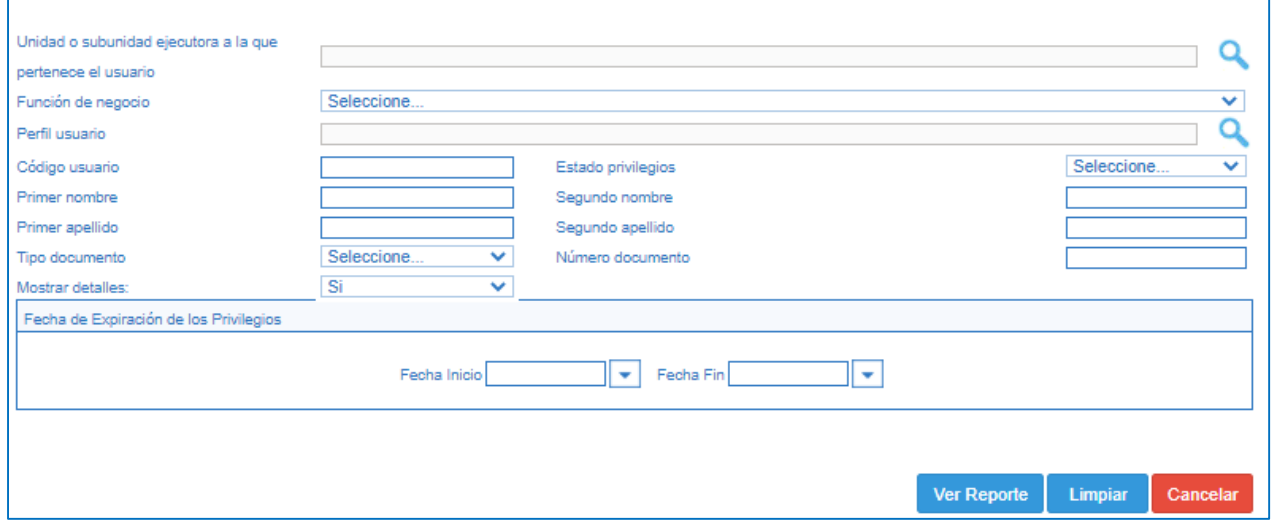

En la pantalla se pueden utilizar los diferentes filtros para efectuar la búsqueda como son: código de usuario, primer nombre, primer apellido, segundo nombre, segundo apellido, tipo documento, número documento. Para verificar la información de un usuario específico, se ingresa la Unidad o Subunidad a la que pertenece y el código del usuario, luego se debe dar clic en el botón "Ver reporte".

Se puede exportar este reporte a Excel seleccionando en la parte superior del reporte, "Select a format", escoger la opción Excel y luego dar clic sobre la palabra "Export".

El sistema muestra la información del usuario junto con una tabla con el código de la transacción, el nombre de la transacción y las transacciones habilitadas al perfil, tal como se muestra a continuación:

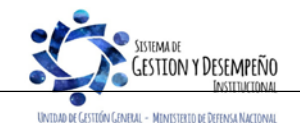

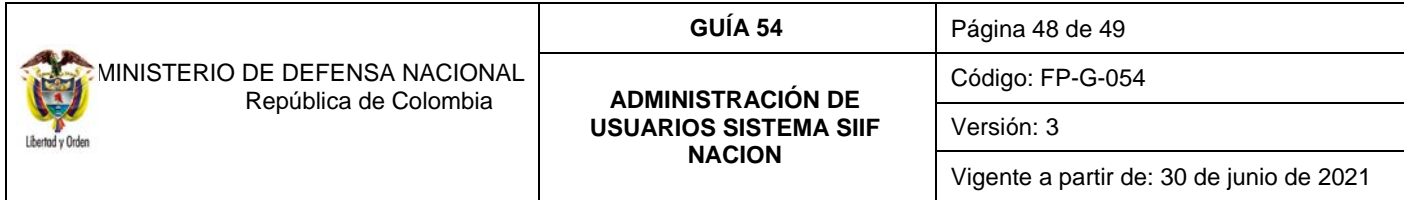

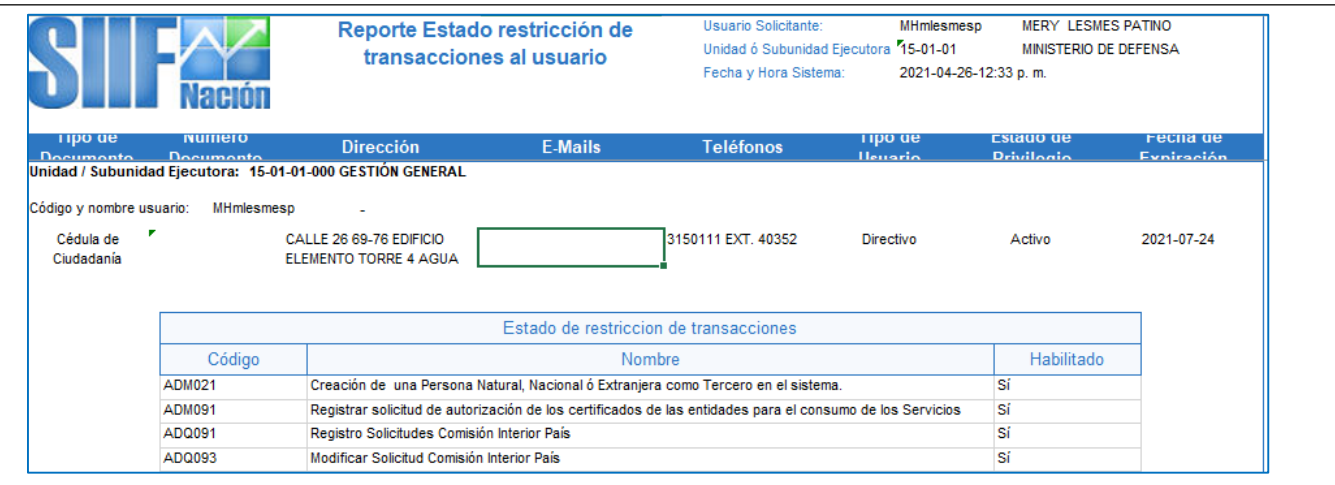

## <span id="page-47-0"></span>**6 ABREVIATURAS, UNIDADES DE MEDIDA Y EXPRESIONES ACEPTADAS**

- 6.1 MHCP: Ministerio de Hacienda y Crédito Público.
- 6.2 SIIF: Sistema Integrado de Información Financiera.

## <span id="page-47-1"></span>7 **NOTAS Y ADVERTENCIAS**

Se encuentran señaladas dentro del cuerpo del documento para dar mayor claridad al lector del mismo.

## <span id="page-47-2"></span>8 **DOCUMENTOS ASOCIADOS**

- 8.1 Ley 734 del 05 de febrero de 2002 "Por la cual se expide el Código Disciplinario Único" (Ley derogada a partir del 1 de julio de 2021, artículo 140 de la ley 1955 de 2019).
- 8.2 Ley 1952 del 28 de enero de 2019 "Por medio de la cual se expide el Código General Disciplinario, se derogan la Ley [734](http://www.secretariasenado.gov.co/senado/basedoc/ley_0734_2002.html#Inicio) de 2002 y algunas disposiciones de la Ley 1474 de 2011, relacionadas con el derecho disciplinario". (Ley inicia vigencia a partir del 1 de julio de 2021, artículo 140 de la ley 1955 de 2019).
- 8.3 Decreto 1068 del 26 de mayo de 2015 "Por medio del cual se expide el Decreto Único Reglamentario del Sector Hacienda y Crédito Público".
- 8.4 Resolución No. 6060 del 21 de agosto de 2018 "Por la cual se designan funcionarios como Coordinadores SIIF Entidad en las Unidades Ejecutoras del Ministerio de Defensa Nacional, Policía Nacional y Establecimientos Públicos del Sector Defensa y Superintendencia de Vigilancia y Seguridad Privada" del Ministerio de Defensa Nacional. .
- 8.5 Reglamento de uso del SIIF Nación del Ministerio de Hacienda y Crédito Público.
- 8.6 [Guía de operaciones Registrador de Usuarios -](http://www.minhacienda.gov.co/portal/page/portal/C60E0FBC658F8204E040090A2000632C) Ministerio de Hacienda y Crédito Público.
- 8.7 Instructivo para la configuración de Clientes del SIIF Nación del Ministerio de Hacienda y Crédito Público.
- 8.8 [Manual Administración de SIIF Nación -](http://www.minhacienda.gov.co/portal/page/portal/C60E0FBC65918204E040090A2000632C) Ministerio de Hacienda y Crédito Público.
- 8.9 [Manual Administración de Usuarios](http://www.minhacienda.gov.co/portal/page/portal/C60E0FBC65938204E040090A2000632C) Ministerio de Hacienda y Crédito Público.
- 8.10 Circular Externa No. 047 del 2 de agosto de 2013 ["Firma transacciones de registro de solicitudes de administración de](https://www.minhacienda.gov.co/webcenter/ShowProperty?nodeId=%2FConexionContent%2FWCC_CLUSTER-015975%2F%2FidcPrimaryFile&revision=latestreleased)  [usuarios"](https://www.minhacienda.gov.co/webcenter/ShowProperty?nodeId=%2FConexionContent%2FWCC_CLUSTER-015975%2F%2FidcPrimaryFile&revision=latestreleased) del Ministerio de Hacienda y Crédito Público.

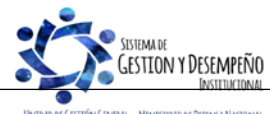

DE GESTIÓN GENERAL - MINISTERIO DE DEFENSA NACION

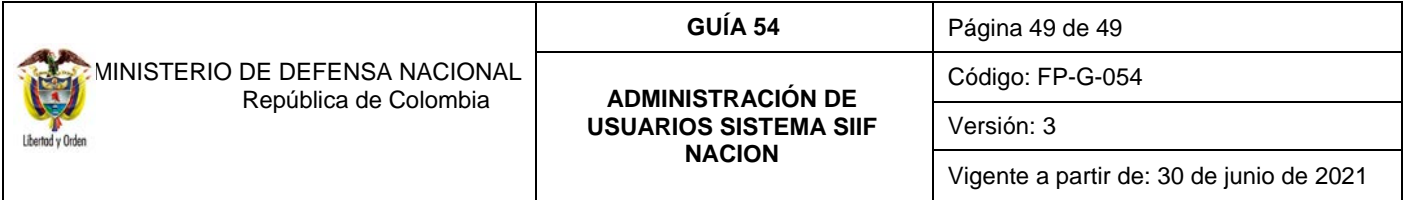

- 8.11 Circular Externa No. 054 del 4 de octubre de 2013 "Cambios y mejoras en actualización [de versión SIIF Nación"](https://www.minhacienda.gov.co/webcenter/ShowProperty?nodeId=%2FConexionContent%2FWCC_CLUSTER-015977%2F%2FidcPrimaryFile&revision=latestreleased) del Ministerio de Hacienda y Crédito Público.
- 8.12 Circular Externa No. 026 del7 de abril de 2014 " Actualización de Versión [Del SIIF Nación"](https://www.minhacienda.gov.co/webcenter/ShowProperty?nodeId=%2FConexionContent%2FWCC_CLUSTER-016050%2F%2FidcPrimaryFile&revision=latestreleased) del Ministerio de Hacienda y Crédito Público.
- 8.13 Circular Externa No. 008 del 23 de febrero de 2015 "Administración de usuarios" del Ministerio de Hacienda y Crédito Público.
- 8.14 Circular Externa No. 041 del 06 de noviembre de 2015 ["Cambios y mejoras en actualización](https://www.minhacienda.gov.co/webcenter/ShowProperty?nodeId=%2FConexionContent%2FWCC_CLUSTER-016159%2F%2FidcPrimaryFile&revision=latestreleased) de versión del SIIF Nación" del Ministerio de Hacienda y Crédito Público.
- 8.15 Circular Externa No. 046 del 17 de noviembre de 2015 ["Aspectos a considerar para el cierre de la vigencia 2015 y](https://www.minhacienda.gov.co/webcenter/ShowProperty?nodeId=%2FConexionContent%2FWCC_CLUSTER-016140%2F%2FidcPrimaryFile&revision=latestreleased) apertura [del año 2016 en el Sistema Integrado de Información Financiera –](https://www.minhacienda.gov.co/webcenter/ShowProperty?nodeId=%2FConexionContent%2FWCC_CLUSTER-016140%2F%2FidcPrimaryFile&revision=latestreleased) SIIF-NACIÓN del Ministerio de Hacienda y Crédito Público.
- 8.16 Circular Externa No. 016 del 04 de marzo de 2016 ["Uso de Certificado digital en el SIIF Nación"](https://www.minhacienda.gov.co/webcenter/ShowProperty?nodeId=%2FConexionContent%2FWCC_CLUSTER-016200%2F%2FidcPrimaryFile&revision=latestreleased) del Ministerio de Hacienda y Crédito Público.
- 8.17 Circular Externa 022 del 09 de abril de 2016 ["Cambios y Mejoras en actualización](https://www.minhacienda.gov.co/webcenter/ShowProperty?nodeId=%2FConexionContent%2FWCC_CLUSTER-016247%2F%2FidcPrimaryFile&revision=latestreleased) de versión de SII NACION" del Ministerio de Hacienda y Crédito Público.
- 8.18 Circular 038 del 13 de junio de 2016 "Cambio de contraseña" del Ministerio de Hacienda y Crédito Público.
- 8.19 Circular Externa No. 55 del 12 de diciembre de 2018 "Compatibilidad perfiles de usuario" del Ministerio de Hacienda y Crédito Público.
- 8.20 Circular Externa 14 del 02 de abril de 2019 "Radicación de documentos soporte de administración de usuarios".
- 8.21 Circular externa No. 028 del 21 de octubre de 2019, Cambios y Mejoras en Actualización de Versión del SIIF Nación, del Ministerio de Hacienda y Crédito Público.
- 8.22 Circular Externa del Ministerio de Hacienda y Crédito Público No. 004 del 09 de febrero de 2021, Modificación perfiles Gestión Obligación y Compensación Deducción.
- 8.23 Circular Externa del Ministerio de Hacienda y Crédito Público No. 013 del 25 de febrero de 2021, Compatibilidad de perfiles de usuarios.
- 8.24 Guía Radicación Documentos Administración Usuarios del Ministerio de Hacienda y Crédito Público.
- <span id="page-48-0"></span>8.25 Guía Administración de Usuarios SIIF-NACIÓN - SEDE ELECTRONICA del Ministerio de Hacienda y Crédito Público.

## **9 ANEXOS**

- 9.1 Formato Mis.3.13.Pro.5.Fr.1 Designación Coordinador SIIF Nación Entidad.
- 9.2 Formato Mis.3.13. Pro.5.Fr.2 Designación Delegado Coordinador SIIF Nación Entidad.
- 9.3 Formato Mis.3.13. Pro.5.Fr.3 Designación Soporte Técnico SIIF Entidad.
- 9.4 Formato Mis.3.13. Pro.5.Fr.4 Actualización Datos Coordinación SIIF Entidad, Delegado/ Soporte técnico SIIF Nación Entidad.
- 9.5 Formato Mis.3.13. Pro 5.Fr.6 Solicitud creación cuenta de usuario SIIF Nación II.
- 9.6 Formato Mis.3.13. Pro 5.Fr.8 Solicitud modificación cuenta de usuario SIIF Nación II.

## <span id="page-48-1"></span>**10 DEFINICIONES**

**10.1 Sede Electrónica:** espacio digital disponible dentro de la página del Ministerio de Hacienda y Crédito Público, destinado a la radicación de soportes de administración de usuarios SIIF Nación, seguimiento de radicados, entre otras funcionalidades.

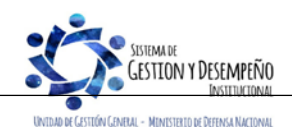